## **GDB-03 Demo Module**

**USER MANUAL GW INSTEK PART NO. 82DB-03000EA1** 

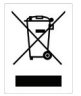

ISO-9001 CERTIFIED MANUFACTURER

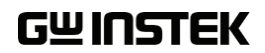

This manual contains proprietary information, which is protected by copyright. All rights are reserved. No part of this manual may be photocopied, reproduced or translated to another language without prior written consent of Good Will company.

The information in this manual was correct at the time of printing. However, Good Will continues to improve products and reserves the rights to change specification, equipment, and maintenance procedures at any time without notice.

## **Table of Contents**

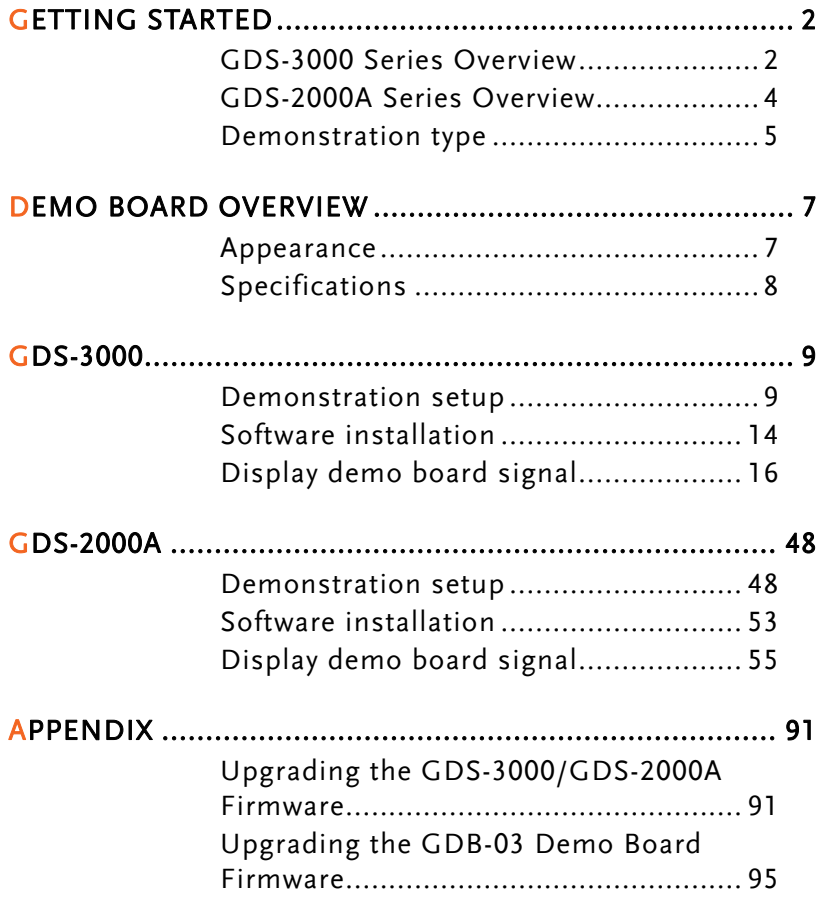

## **GETTING STARTED**

Using the demo board specially designed for GDS-2000A and GDS-3000, you can verify and observe various advanced functionalities for demonstration or your own education. For viewing demo waveforms on the GDS-3000, please refer to page 9 through page 47. For viewing demo waveforms on the GDS-2000A, please refer to page 48 through page 90.

## GDS-3000 Series Overview

#### Series lineup

The GDS-3000 series consists of 6 models, divided into 2-channel and 4-channel versions.

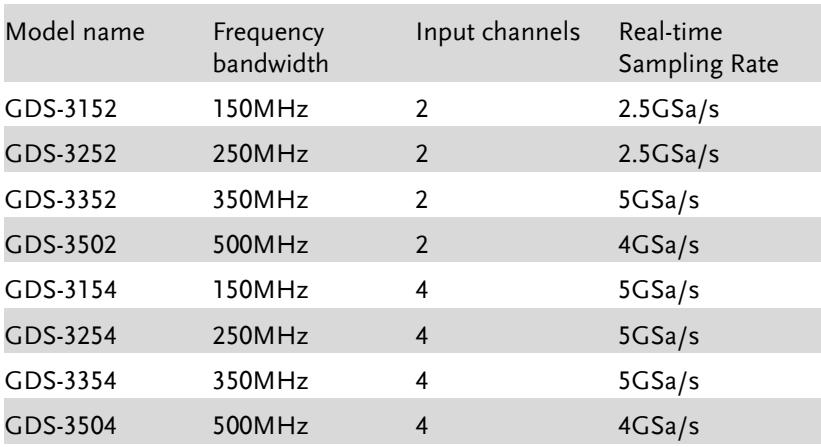

## **GUINSTEK GETTING STARTED**

The 2 channel and 4 channel models differ in the position of the horizontal controls, the math, reference and bus keys as well as the position of the EXT trigger.

2-Channel model 4-Channel model

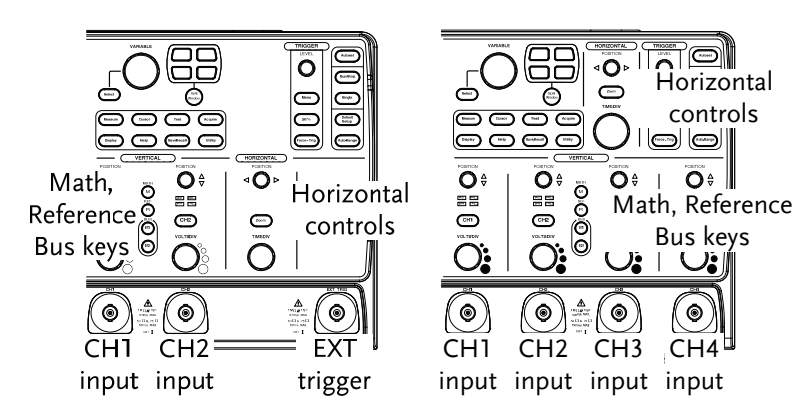

## GDS-2000A Series Overview

#### Series lineup

The GDS-2000A series consists of 8 models, divided into 2-channel and 4-channel versions.

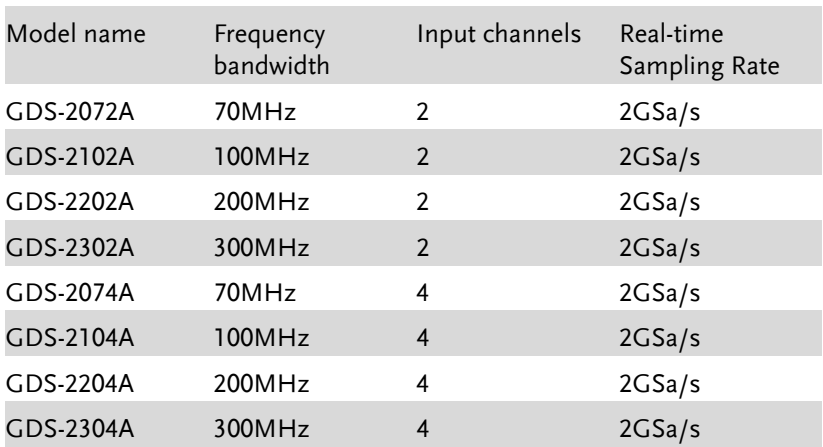

2-Channel model 4-Channel model

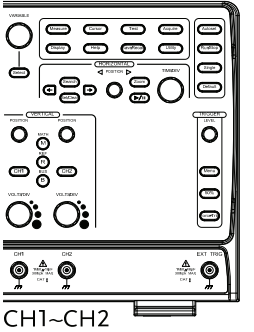

input

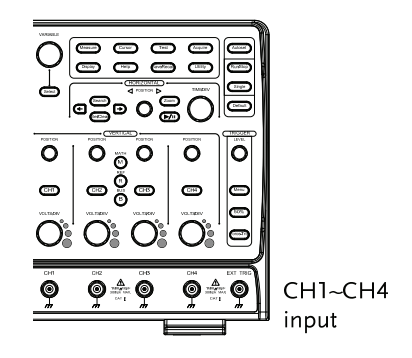

## Required tools

- GDS-3000 x 1 or GDS-2000A x 1
- Demo board x 1
- USB type A- type B cable x 1. Used for demo board's power
- Deep memory: 25k points record length(For GDS-3000)
- Deep memory: 2M points record length(For GDS-2000A)
- Standard oscilloscope probe x 4
- DS2-08LA or DS2-16LA(For GDS-2000A only)

## Demonstration type

#### GDS-3000

- VPO (page16)
- Split window 1 (page 18)
- 
- Auto Range Function (page 21) Pulse Runt (page 60)
- Autoset mode (page 22)
- XY mode (page 25)
- Gating Measurement (page 27) Segments (page 65)
- Pulse Runt (page 28)
- Rise Fall (page 30)
- Pulse Width (page 31)
- UART (page 33)
- $\bullet$  I<sup>2</sup>C (page 35)
- SPI (page 36)
- Delay(page 38)
- FM (page 40)
- Video (page 42)

#### GDS-2000A

- Autoset mode (page 55)
- XY mode (page 57)
- Split window 2 (page 19) Gating Measurement (page 59)
	-
	- Rise Fall (page 62)
		- Search (page 63)
		-
		- Parallel (page 66)
		- Pulse Width (page 68)
		- Delay (page 70)
		- LM(Long Memory)(page 72)
		- Logic (page 74)
		- UART (page 75)
		- I<sup>2</sup>C (page  $77$ )
		- SPI (page  $78$ )
		- CAN(page 80)

- Generator (page 44) LIN(page 81)
	-
	- FM (page 82)
	- Video (page 85)
	- Generator (page 87)

## **DEMO BOARD OVERVIEW**

The demo board is a signal generator board capable of producing waveforms which represent various real life scenarios you might encounter. You can use the board as a training kit to learn how to properly view signals, or use it as a generic signal generator.

### Appearance

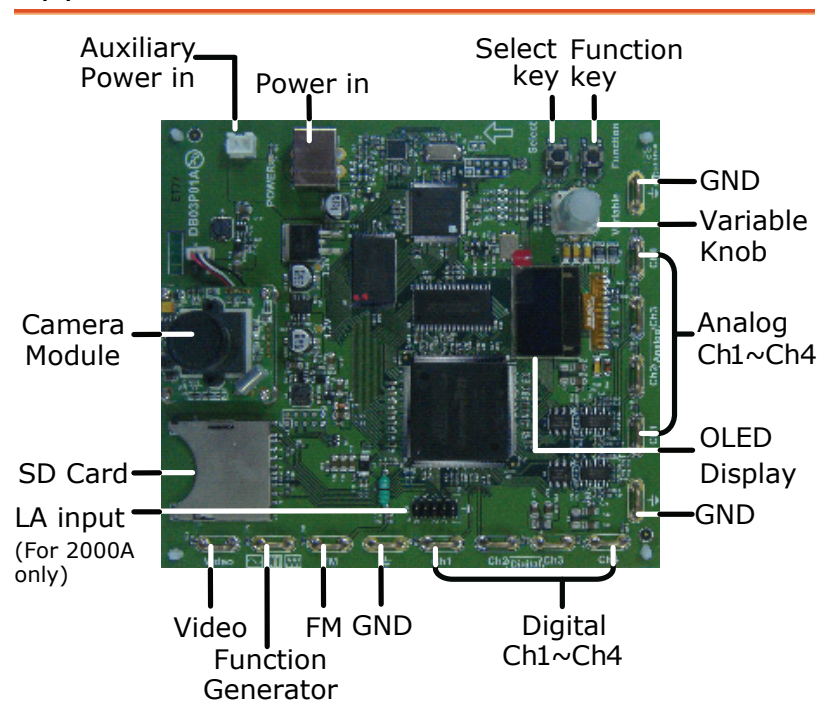

## Specifications

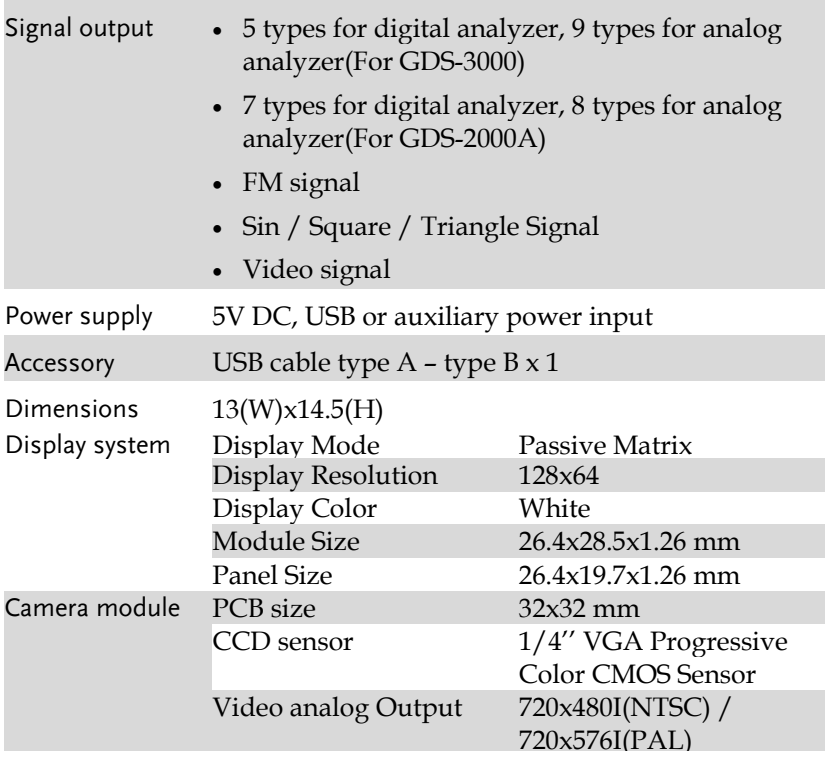

# **GDS-3000**

## Demonstration setup

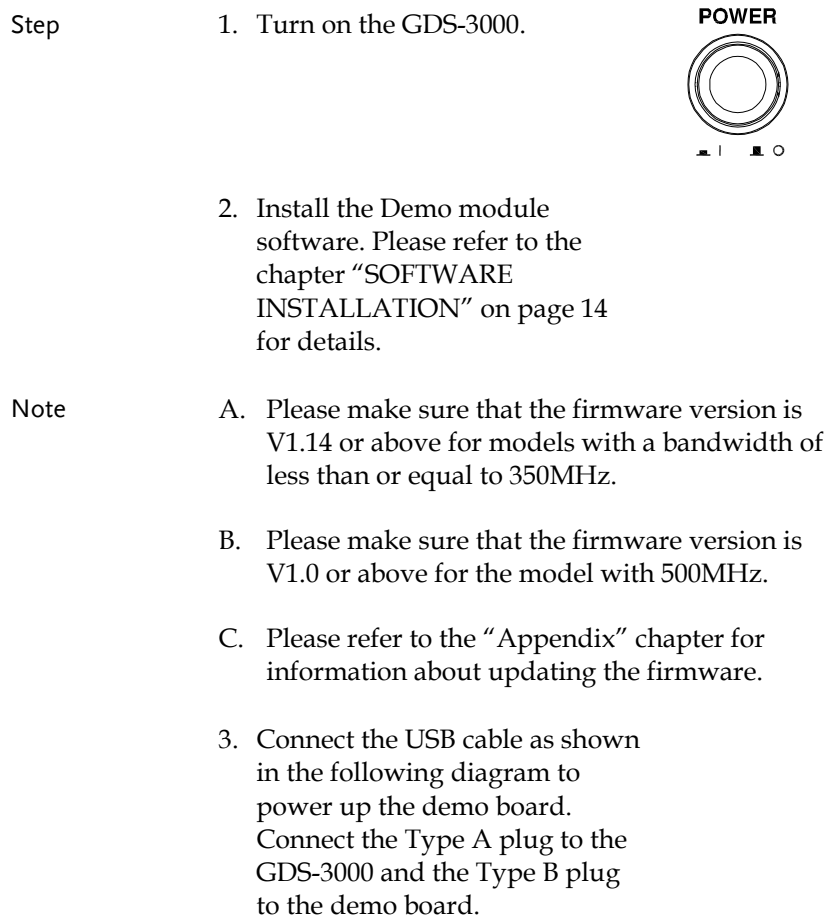

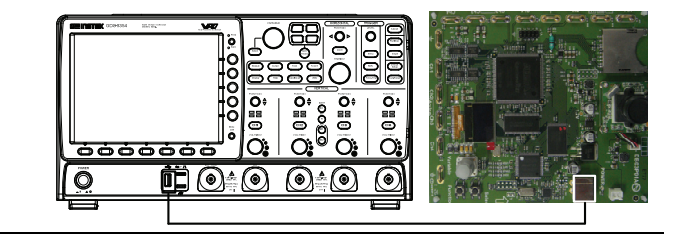

#### Note Make sure the power LED on the demo board turns on.

4. Select x10 as the attenuation on the probe to limit the input signal amplitude if the probe you are using is selectable from x1 and x10.

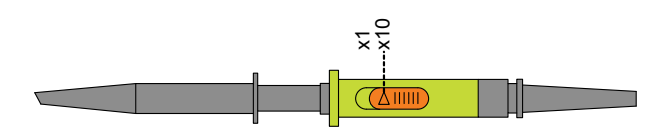

5. Depending on the type of waveform you want to display, connect the probes to the terminals marked, Analog CH1~CH4, Digital CH1~CH4, Video, FM as shown in the diagrams below. Connect the grounding clips to ground terminal  $(\frac{1}{2})$ .

#### For displaying analog waveform

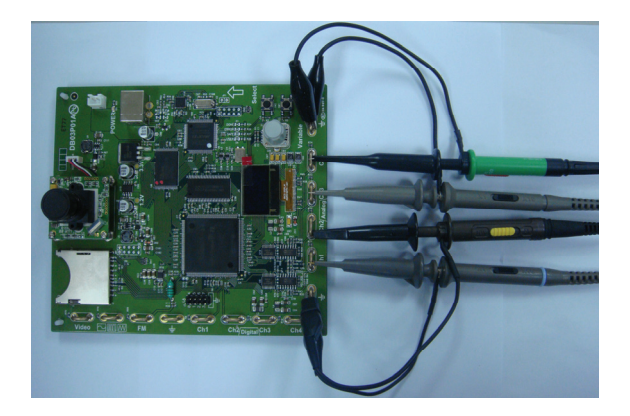

For displaying digital waveform

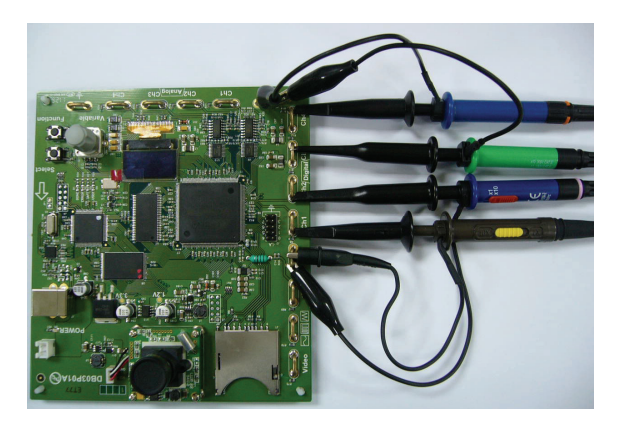

For displaying FM waveform

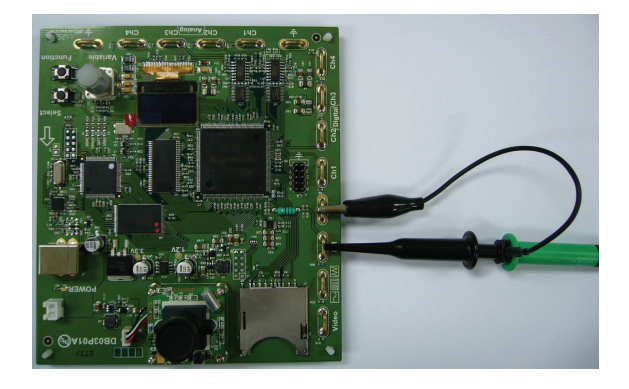

For displaying video waveform

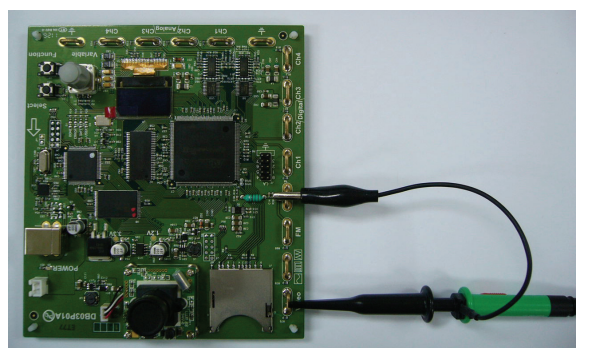

6. Connect the other end of the probe(s) to the corresponding CH1 to CH4 terminals on the GDS-3000.

7. Adjust the *Variable* knob on the demo board to select which oscilloscope to demonstrate when the USB cable is connected to the demo board and the oscilloscope. The GDS-3000 is selected when it is highlighted on the OLED display.

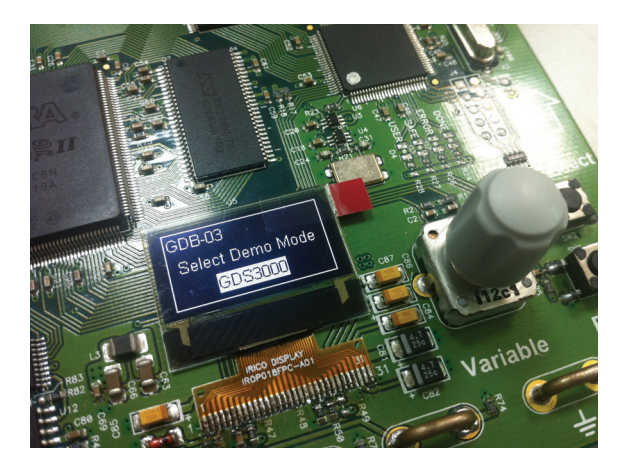

## Software installation

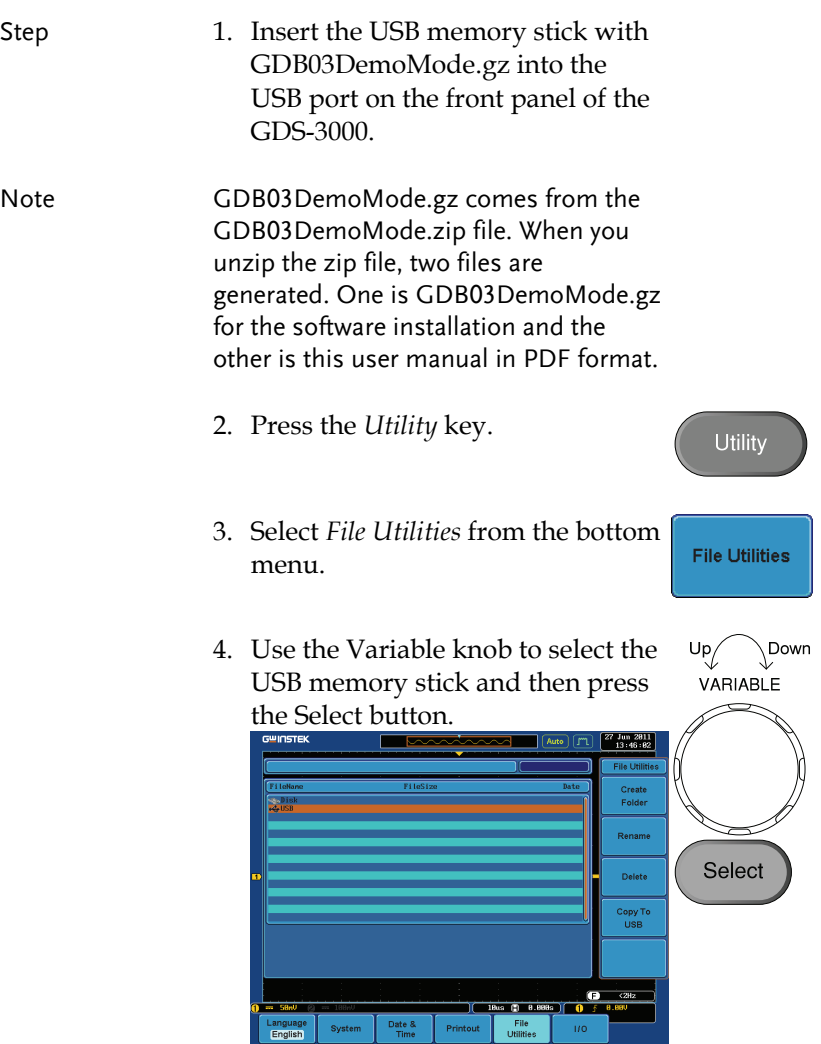

Select

- 5. Use the Variable knob to select  $Up$  Down GDB03DemoMode.gz file and VARIABLE then press the Select button to select it.  $\frac{12 \text{ Ju1 } 2811}{17:27:29}$ Create<br>Folder Select Copy To<br>USB  $\overline{\phantom{a}}$  $\frac{1}{2}$
- 6. Press the Select button again to start installation.
- 7. The installation is complete when a message showing "Please turn off the oscilloscope and turn on again" is displayed.

## Display demo board signal

The demo board can be used to display 9 types of analog signals, 5 types of digital signals, FM and video signals. Please follow the procedure listed below to display each signal in sequence.

#### Display VPO (Analog Mode 1)

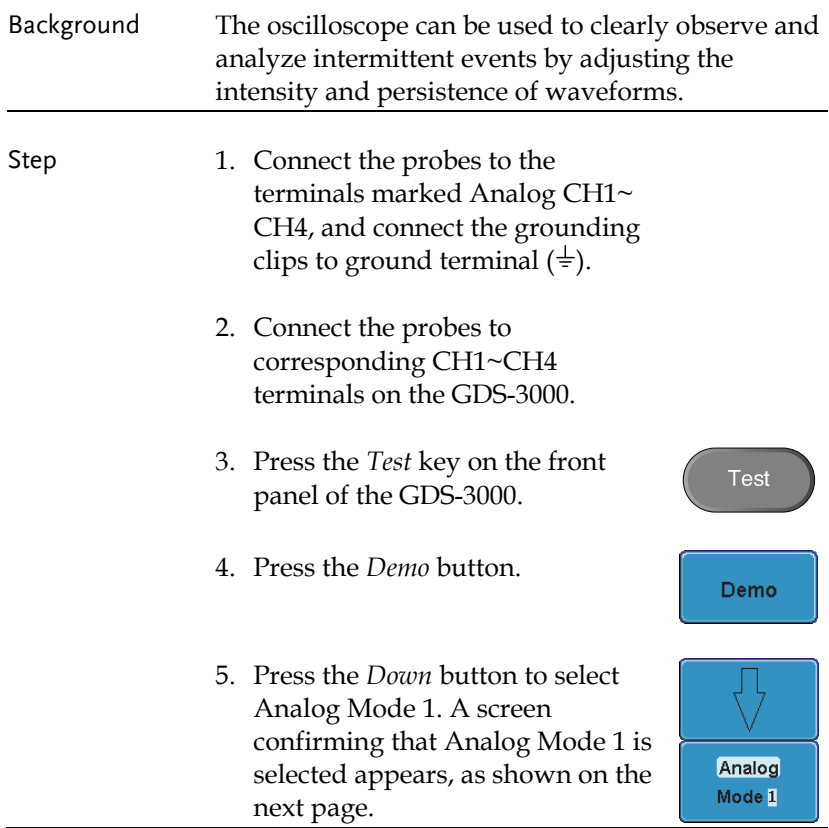

Note If the Analog Mode is not selected, press the F1 button on the side menu. Use the *Variable* knob to select Analog Mode. Press the *Select* button to confirm Analog Mode 1 is selected. (Refer to Page 32 step 5)

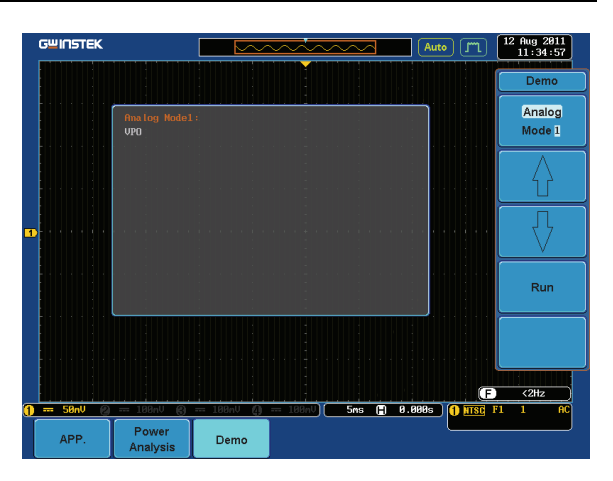

6. Press the *Run* button to display the waveform.

**Run** 

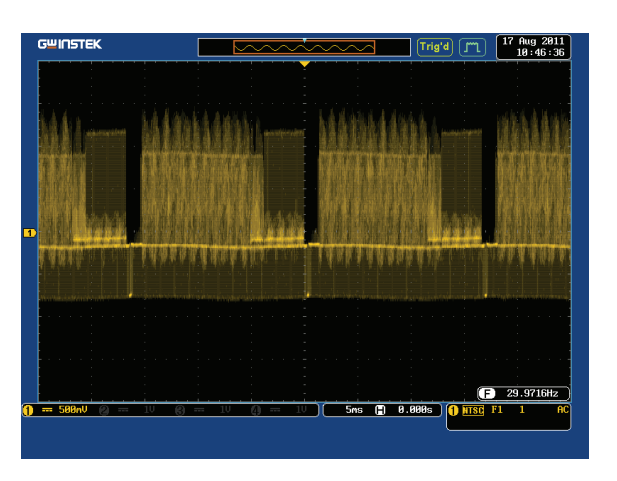

#### Display Split windows 1 (Analog Mode 2)

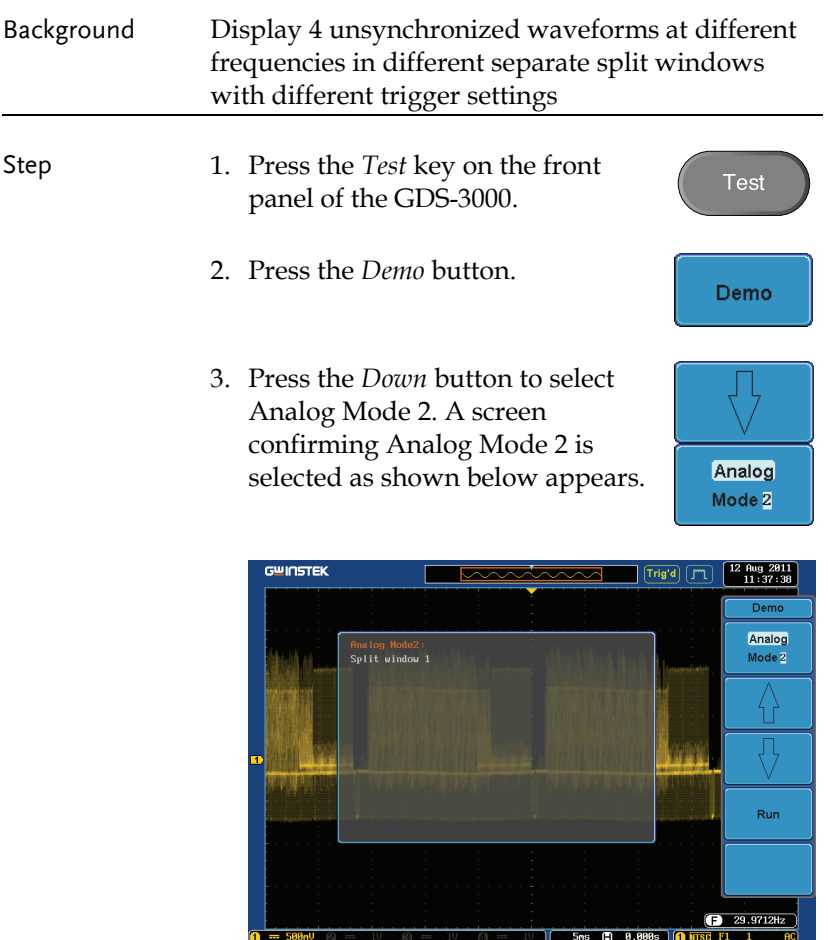

4. Press the *Run* button to display the waveforms in split windows as shown on the next page.

Demo

Power<br>Analysis

APP.

Run

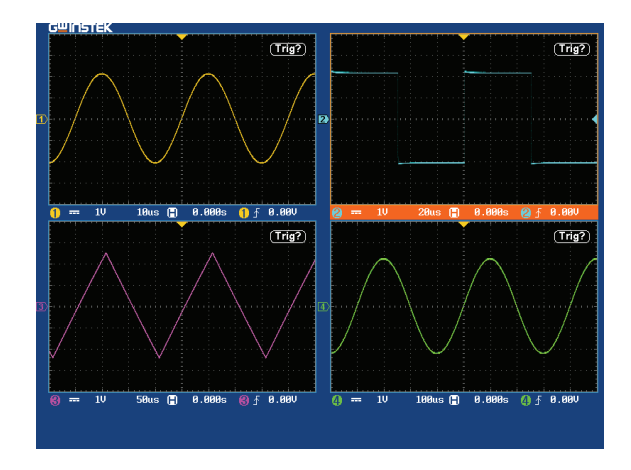

## Display Split windows 2 (Analog Mode 3)

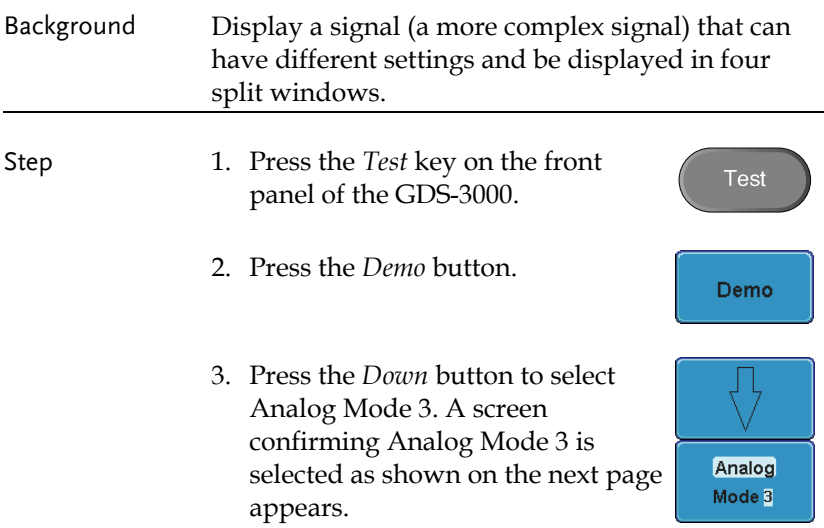

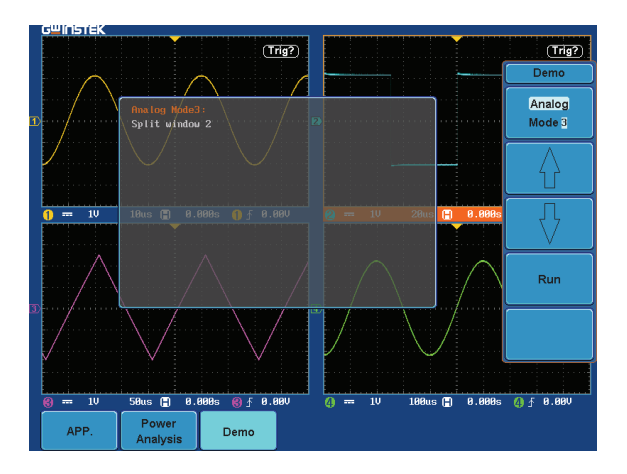

4. Press the Run button to display a waveform in split window as shown below.

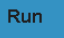

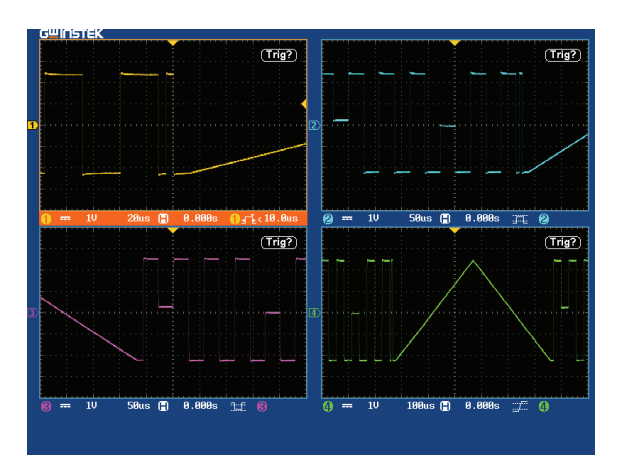

#### Display Auto-Range Function (Analog Mode 4)

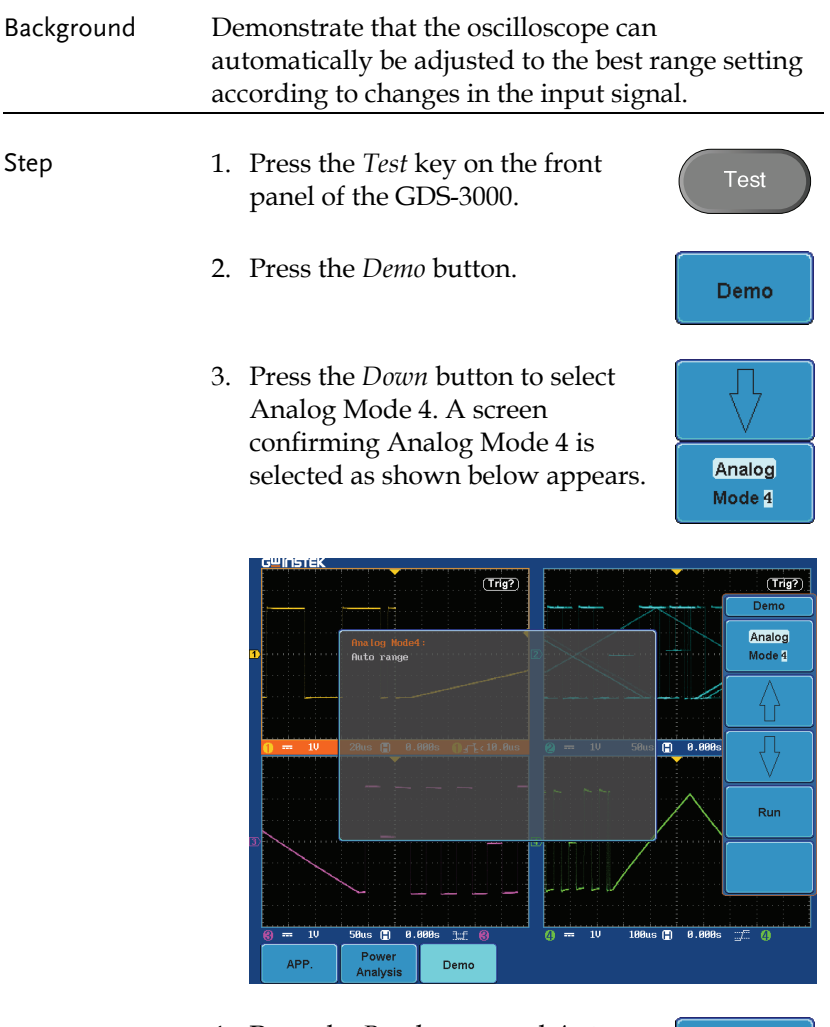

4. Press the *Run* button and *Auto-Range* key to display the waveform.

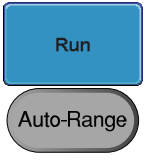

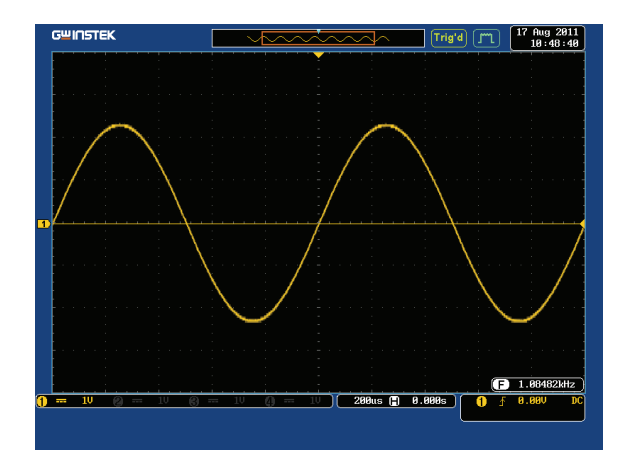

## Display Autoset mode (Analog Mode 5)

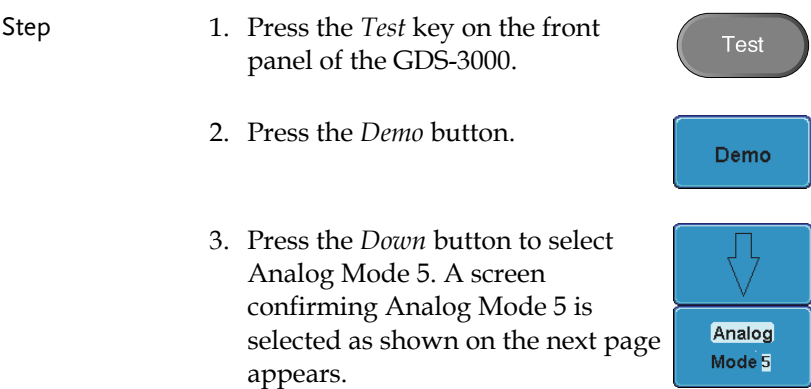

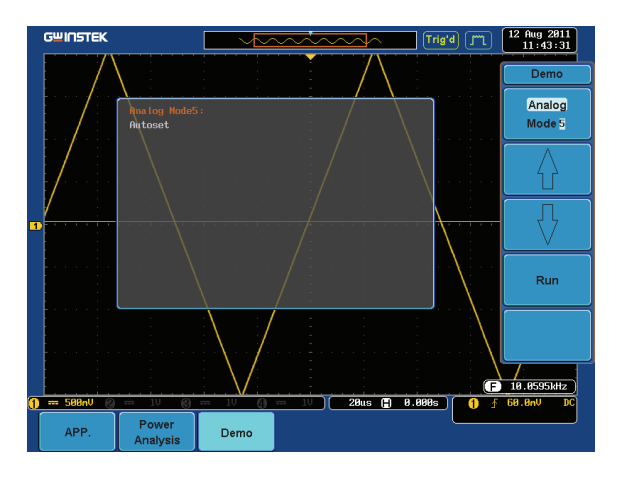

4. Press the *Run* button.

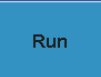

5. Press the *CH1* key to activate CH1. CH<sub>1</sub>

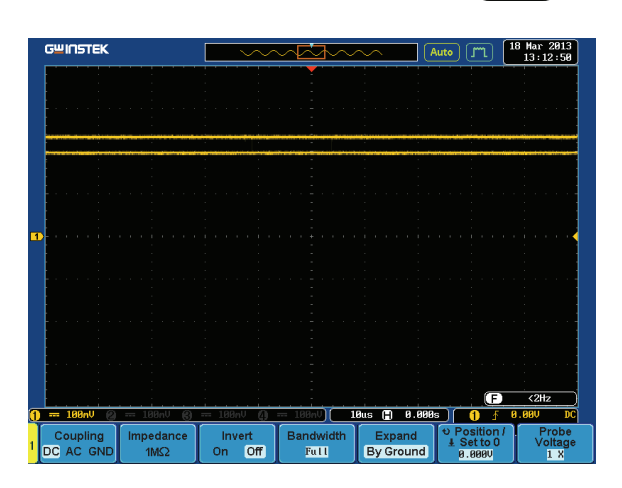

6. Set the *Coupling* to AC from the bottom menu.

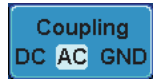

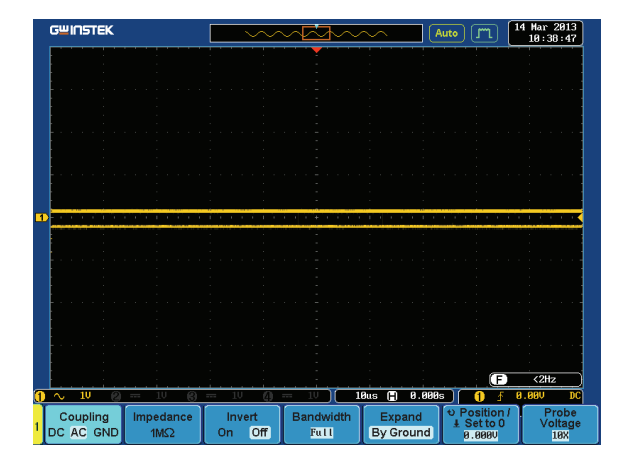

7. Press the *Autoset* key on the panel.

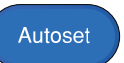

8. A waveform as shown below appears.

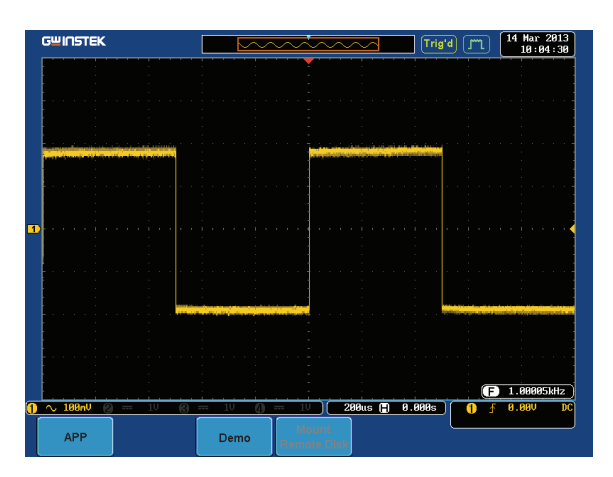

#### Display XY mode(Analog Mode 6)

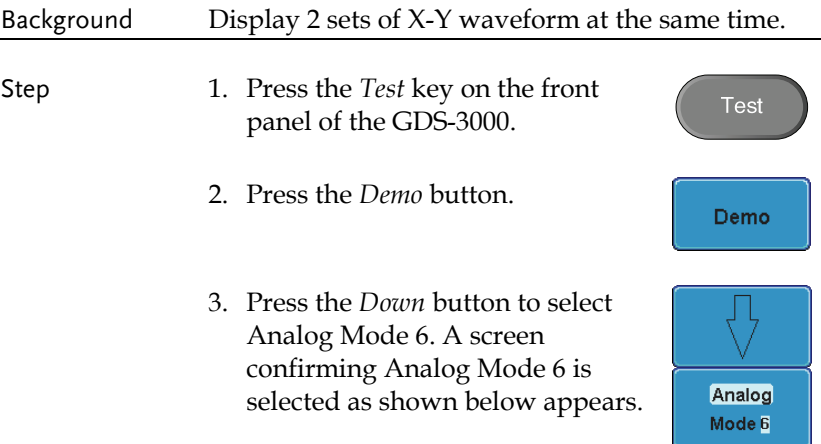

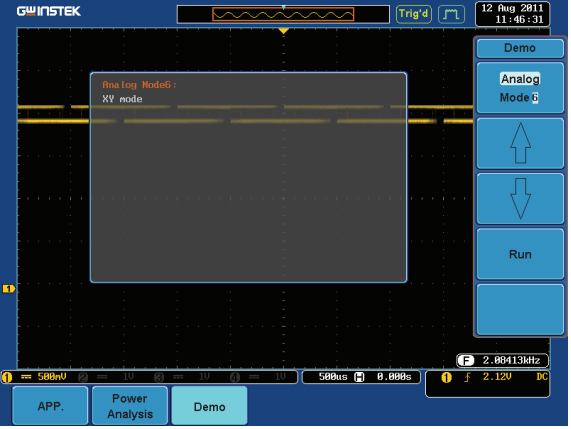

4. Press the *Run* button to display the waveform.

Run

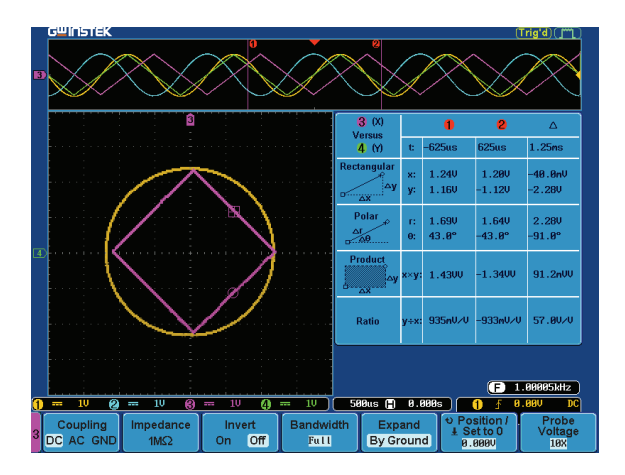

**Test** 

Demo

Analog Mode 7

#### Display Gating Measurement (Analog Mode 7)

- Step 1. Press the *Test* key on the front panel of the GDS-3000.
	- 2. Press the *Demo* button.
	- 3. Press the *Down* button to select Analog Mode 7. A screen confirming Analog Mode 7 is selected as shown on the next page appears.

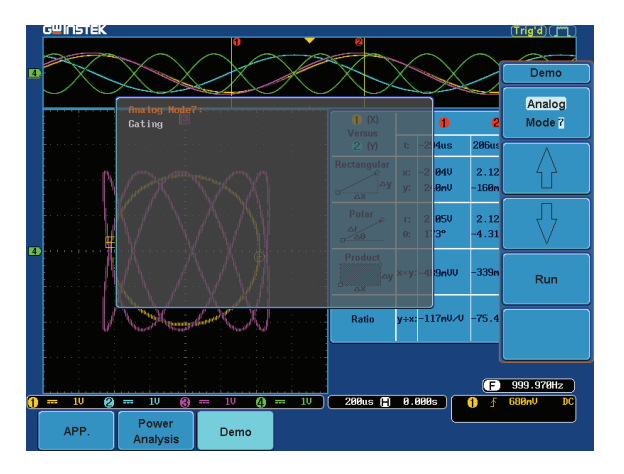

4. Press the *Run* button to display the waveform.

**Run** 

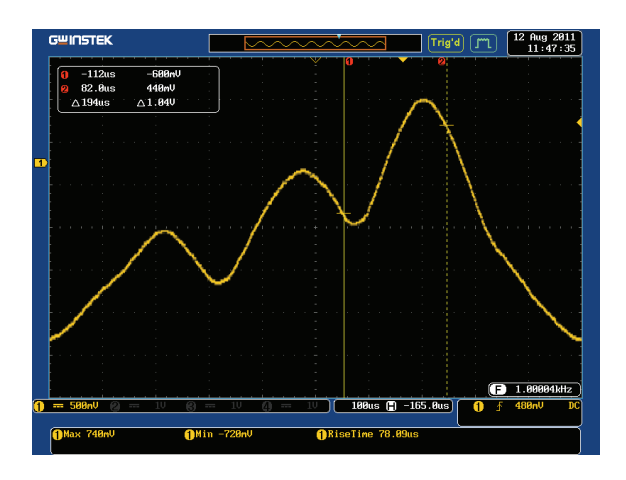

#### Note You can set the position of the cursors to set the range of the Gating Measurement.

#### Display Pulse Runt (Analog Mode 8)

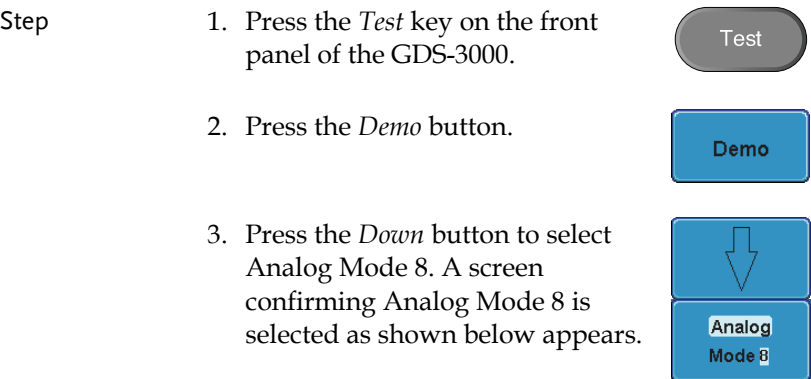

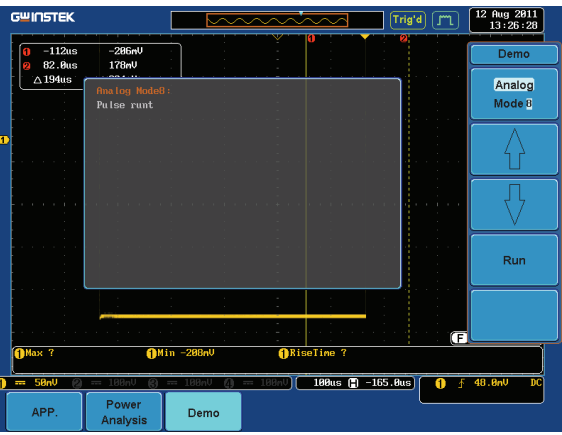

4. Press the *Run* button to display the waveform.

Run

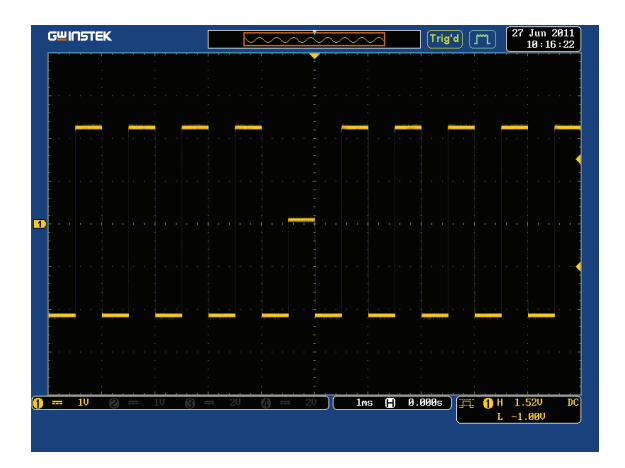

#### Display Rise Fall (Analog Mode 9)

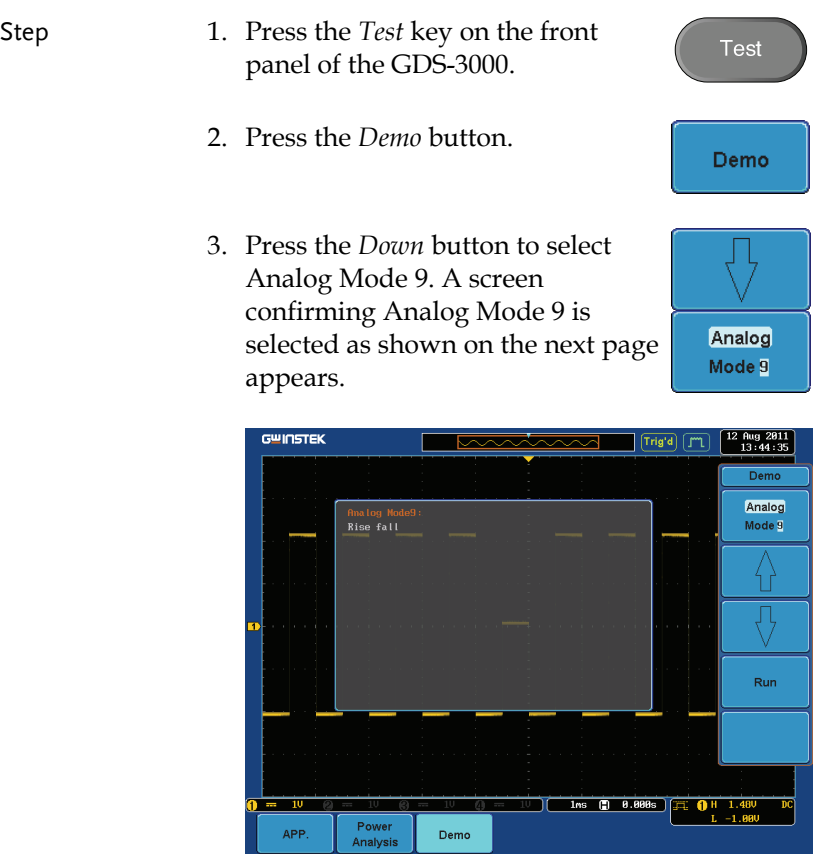

4. Press the *Run* button to display the waveform.

Run

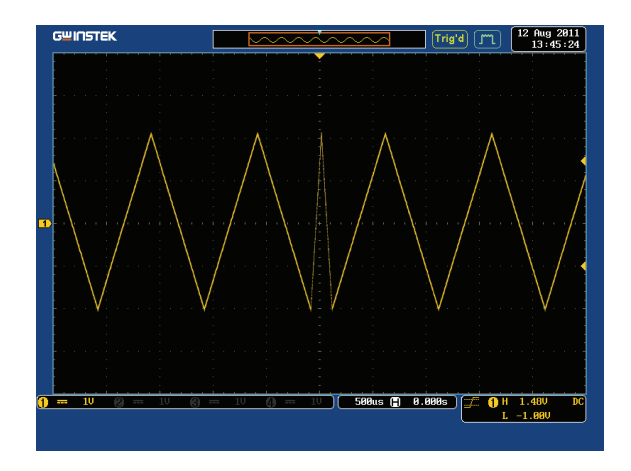

## Display Pulse Width (Digital Mode 1)

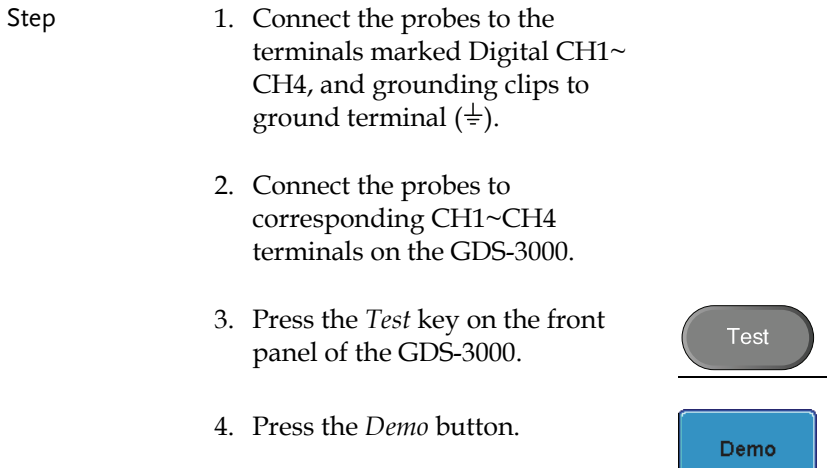

5. Press the *Analog Mode* button (F1 button). Use the *Variable* knob to select Digital mode. Press the *Select* button to confirm Digital 1mode is selected.

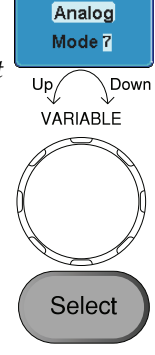

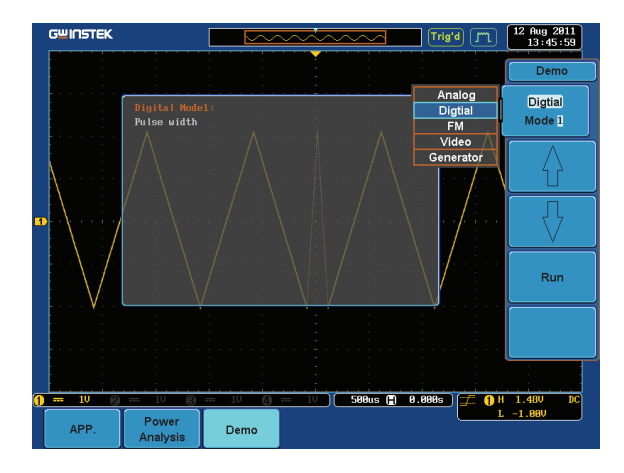

6. Press the Run button to display the waveform.

Run

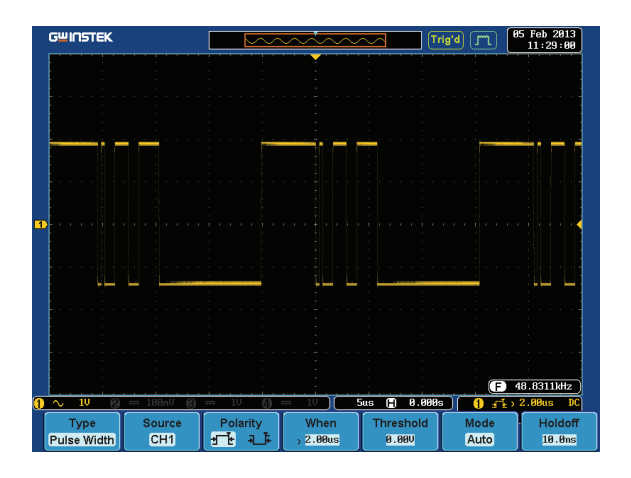

## Display UART (Digital Mode 2)

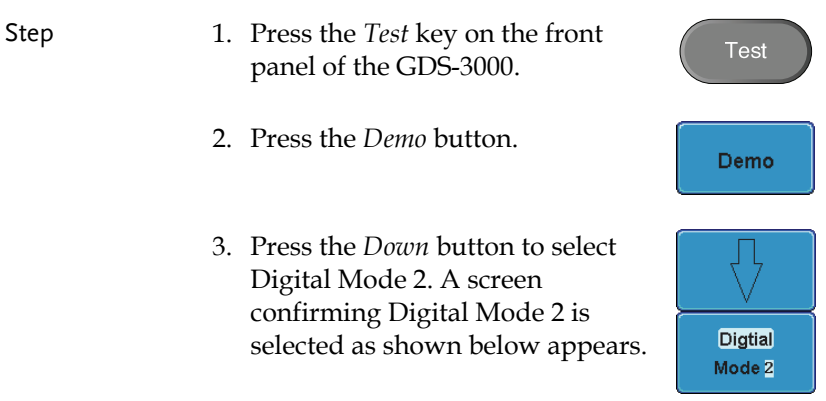

Run

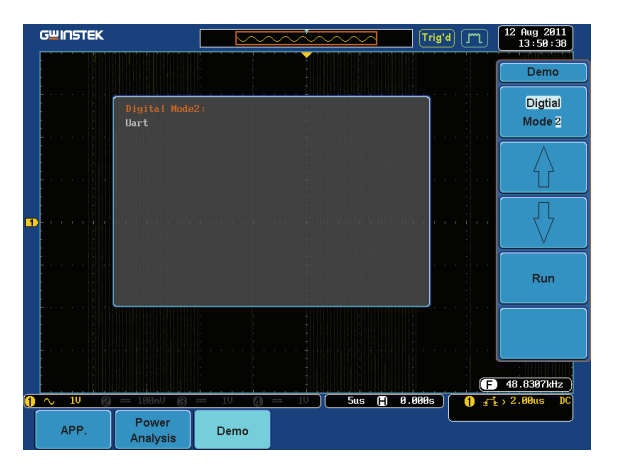

4. Press the *Run* button to display the waveform.

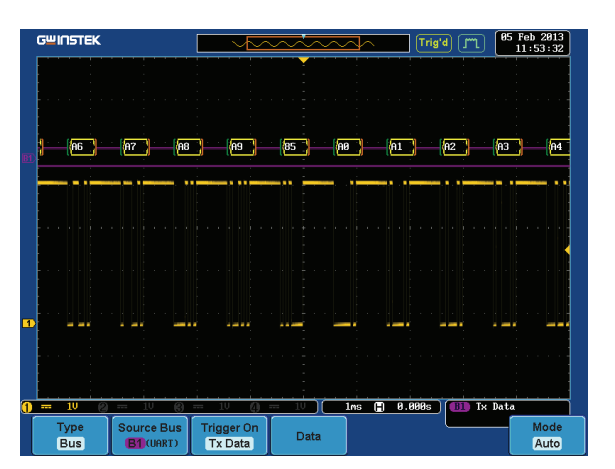
### Display  $1^2C$  (Digital Mode 3)

Step 1. Press the *Test* key on the front **Test** panel of the GDS-3000. 2. Press the *Demo* button. Demo 3. Press the *Down* button to select Digital Mode 3. A screen confirming Digital Mode 3 is **Digtial** selected as shown below appears. Mode 3

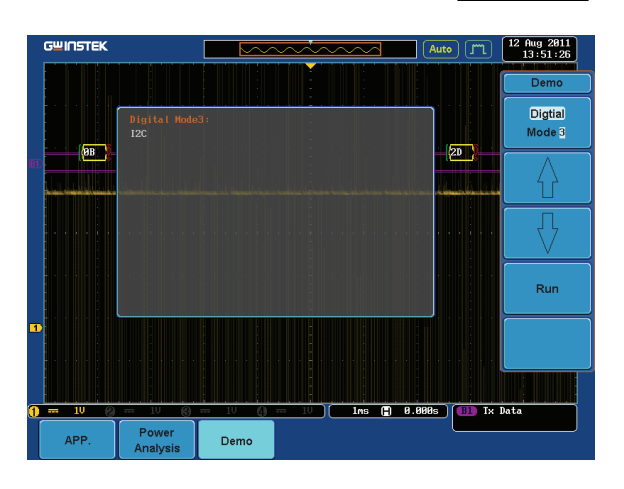

4. Press the *Run* button to display the waveform.

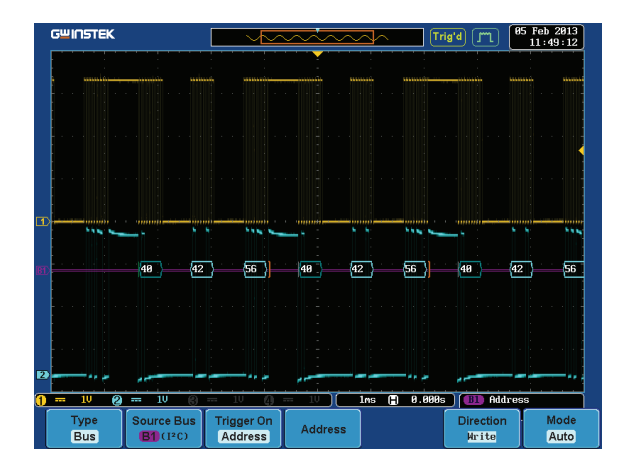

## Display SPI (Digital Mode 4)

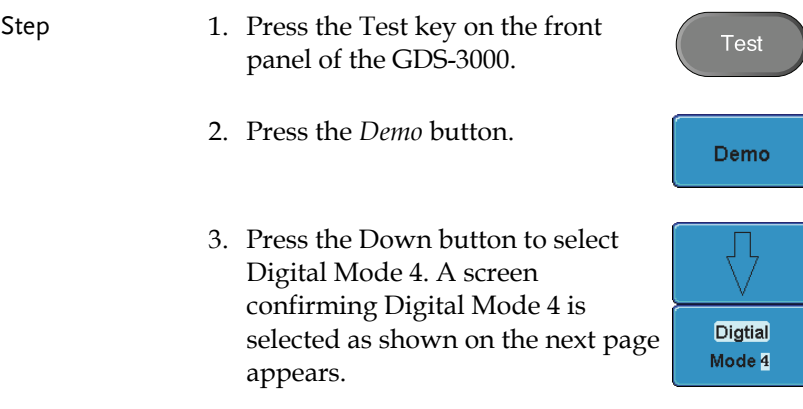

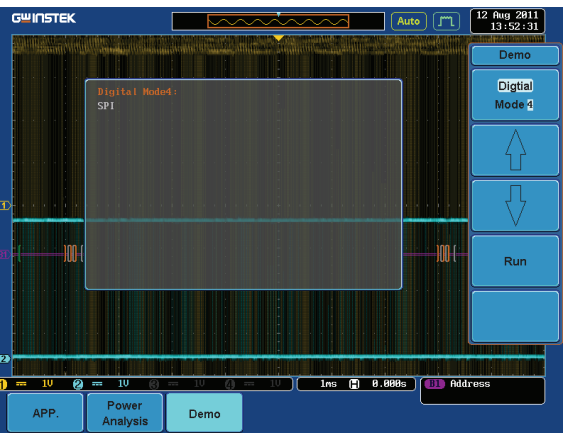

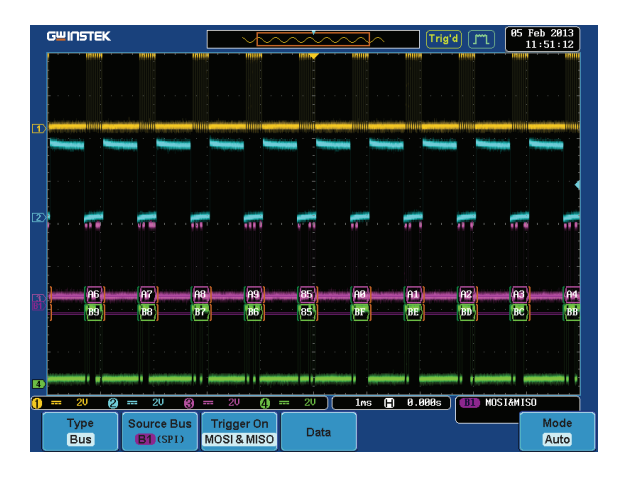

## Display Delay (Digital Mode 5)

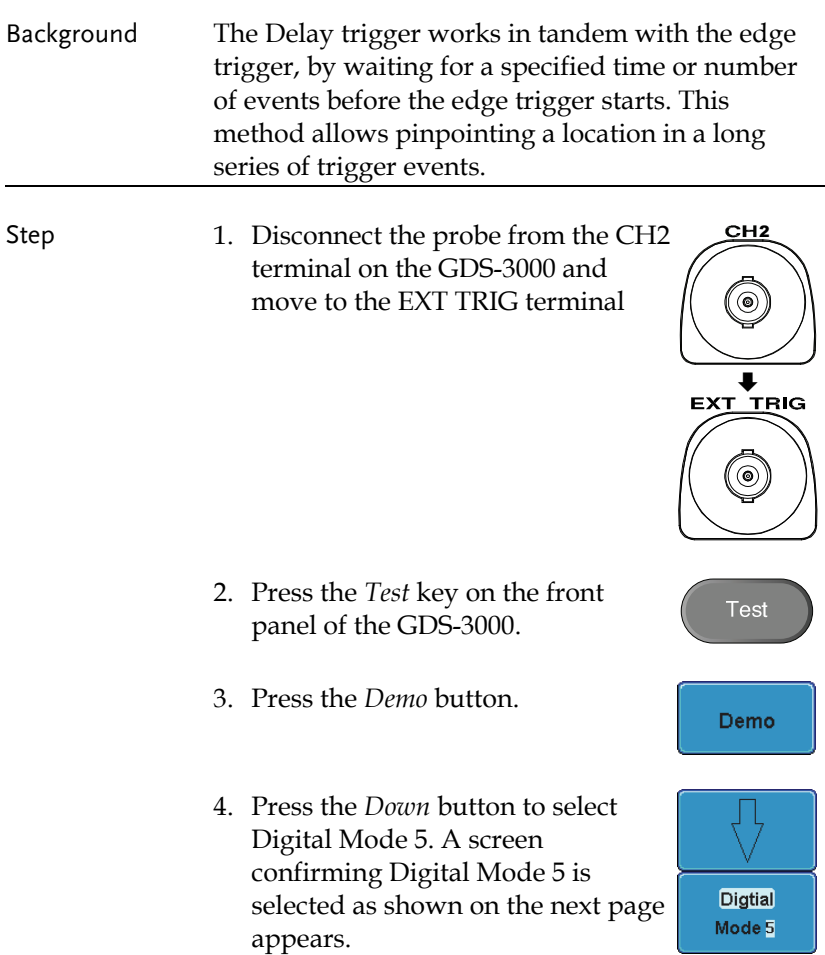

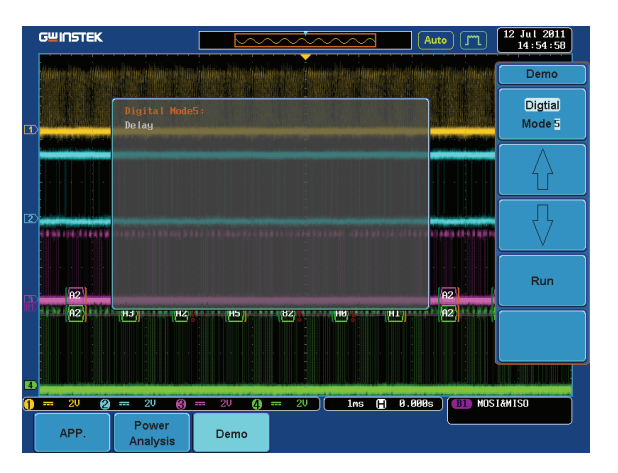

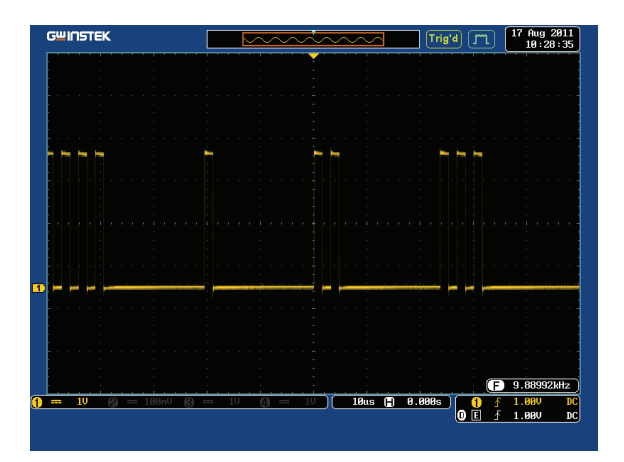

Select

### Display FM (FM mode)

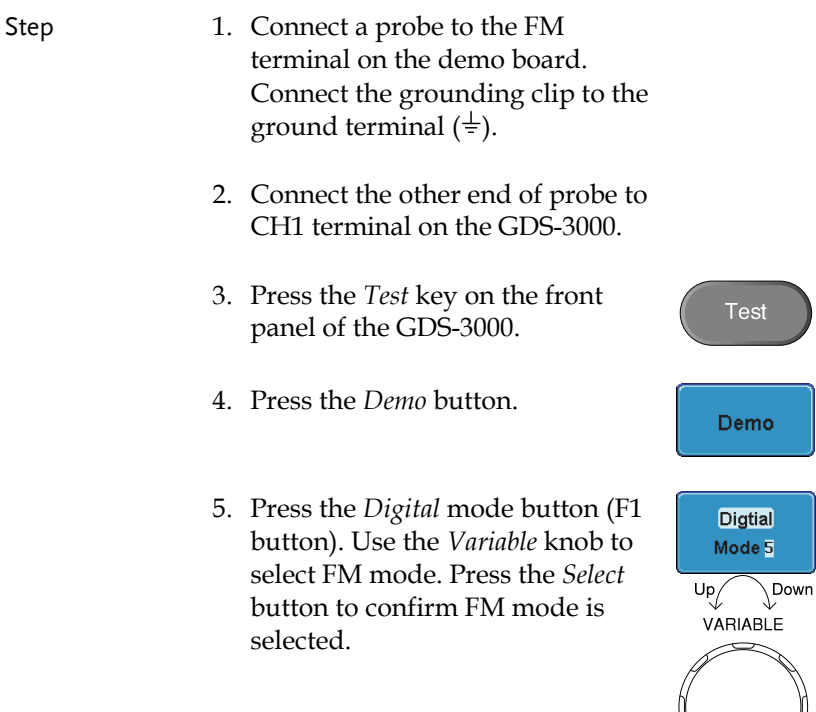

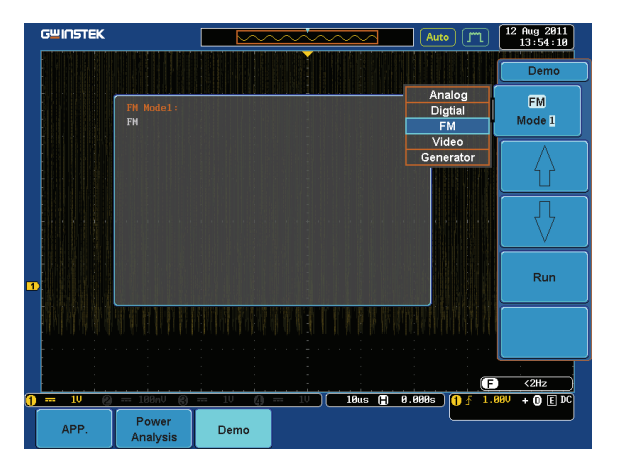

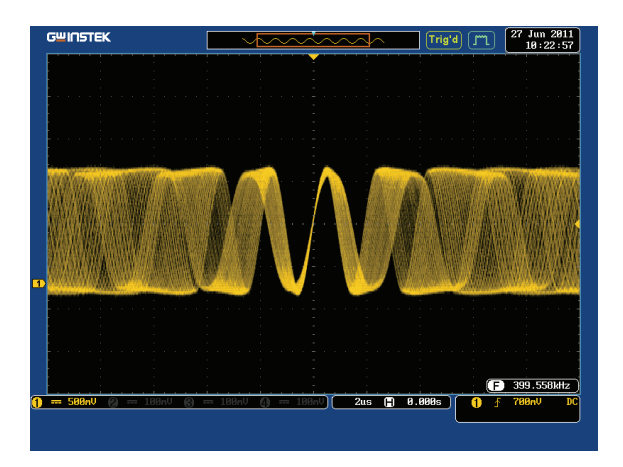

Select

## Display Video (Video mode)

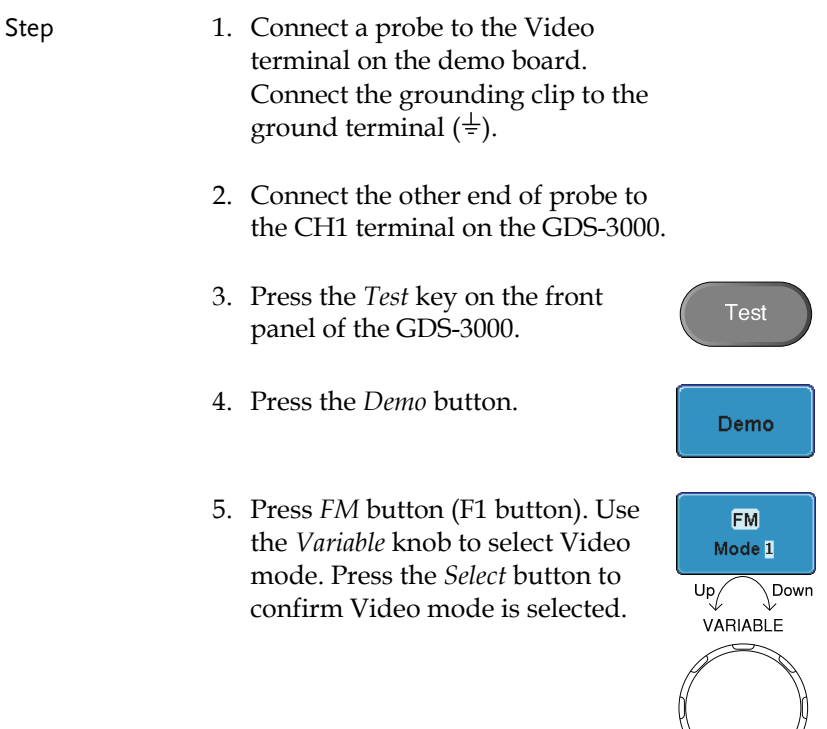

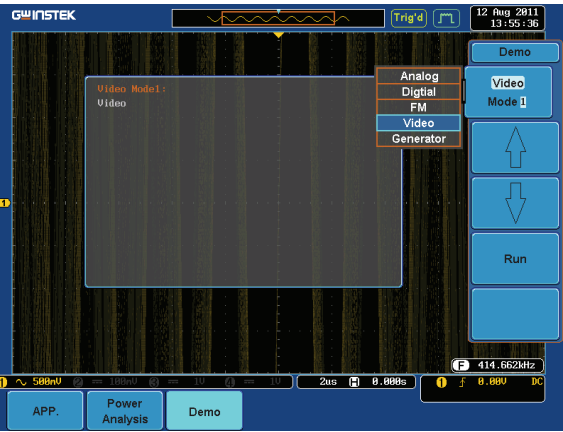

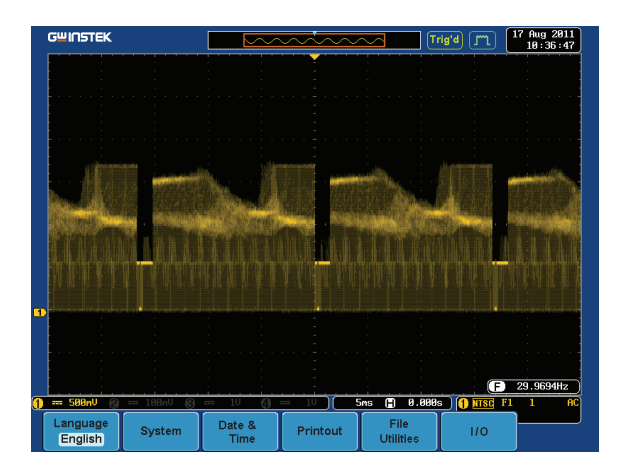

Display Sine, Square and Triangle waveform (Generator mode)

- 1. Connect the probe to the terminal marked  $\square$  m on the demo board. Connect the grounding clip to the ground terminal  $(\frac{1}{2})$ .
- 2. Connect the other end of probe to the CH1 terminal on the GDS-3000.
- 3. Press the *Test* key on the front panel of the GDS-3000.
- 4. Press the *Demo* button.
- 5. Press the *Video Mode* button (F1 button). Use the *Variable* knob to select Generator mode. Press the *Select* button to confirm Generator mode is selected.

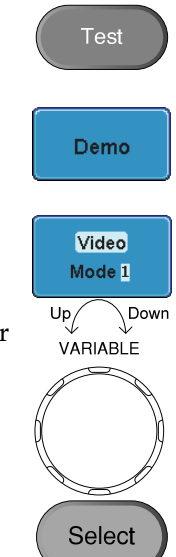

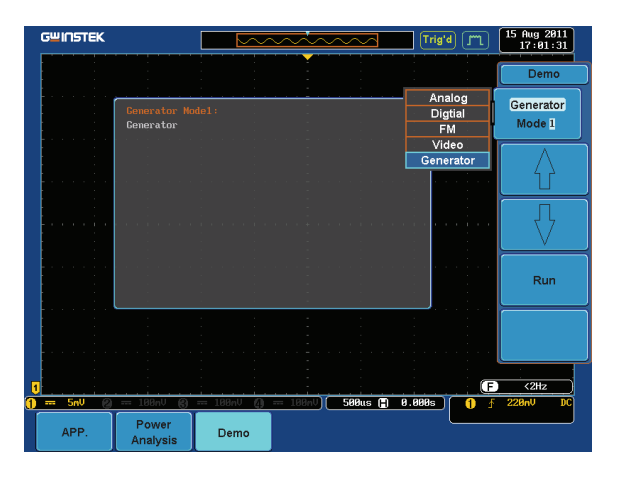

6. Press the *Run* button.

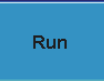

7. Press the AutoSet button to display Autoset the Sine waveform.

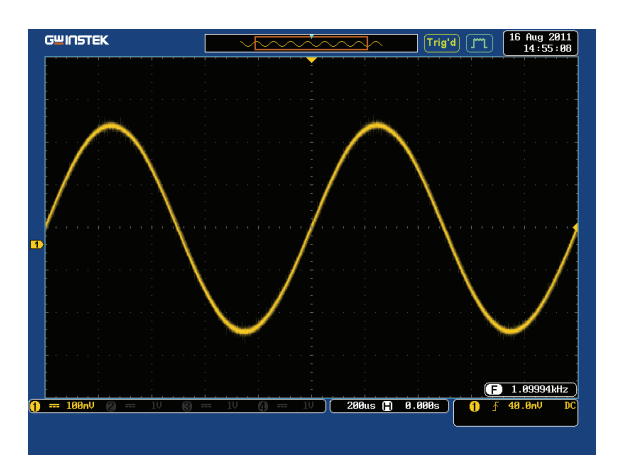

8. Press the *Select* button on the demo board.

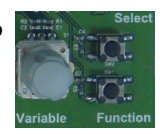

- 9. Adjust the *Variable* knob on the demo board to select the Wave Type. *Wave Type* is selected when it is highlighted on the OLED display.
- 10. Push the Select button to change the highlight to the bottom line on the OLED display.

- 11. Adjust the *Variable* knob on the demo board to select *Square*. *Square*  is selected when it is highlighted on the OLED display.
- 12. Press the *AutoSet* button to display the Square waveform.

**46**

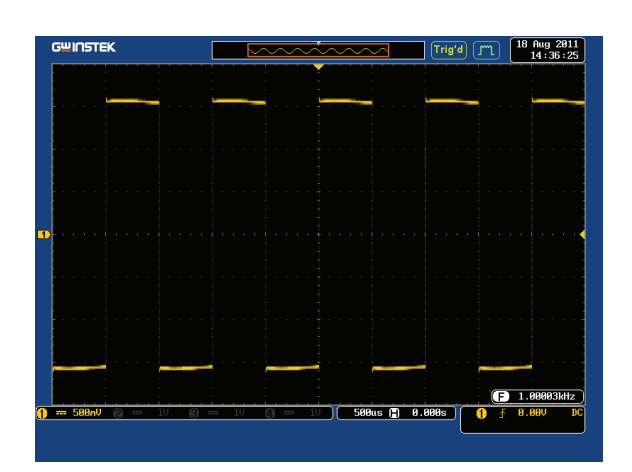

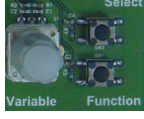

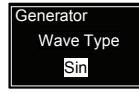

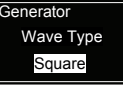

Autoset

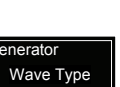

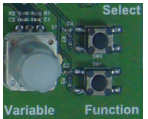

**Generator** 

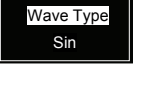

- 13. Adjust the *Variable* knob on the demo board to select *Triangle*. *Triangle* is selected when it is highlighted on the OLED display.
- **Generator**  Wave Type Triangle L
- 14. Press the *AutoSet* button to display the Triangle waveform.

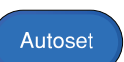

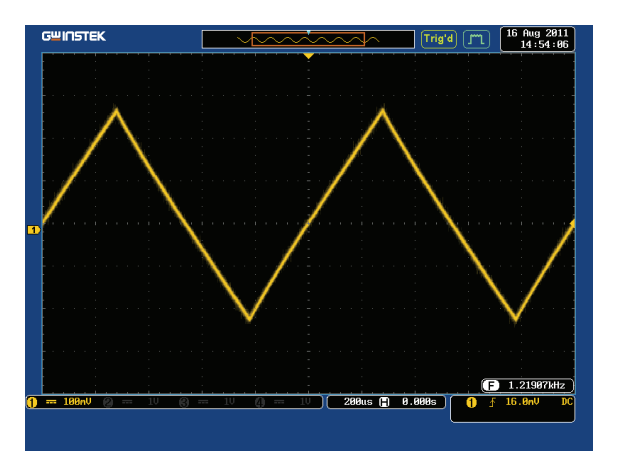

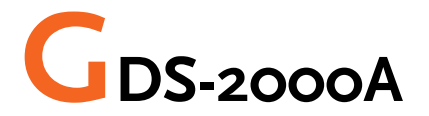

## Demonstration setup

Step 8. Turn on the GDS-2000A.

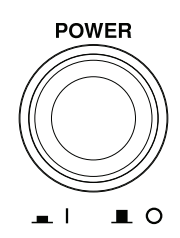

9. Install the Demo module software. Please refer to the chapter "SOFTWARE INSTALLATION" on page 53 for details.

- Note **A.** Please make sure that the firmware version is V1.09 or above.
	- B. Please refer to the "Appendix" chapter for information about updating the firmware.
	- 10. Connect the USB cable as shown in the following diagram to power up the demo board. Connect the Type A plug to the GDS-2000A and the Type B plug to the demo board.

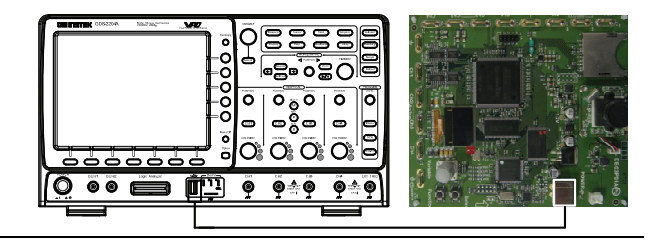

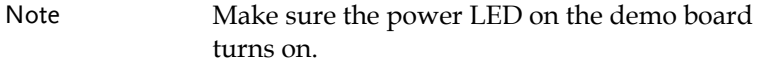

11. Select x10 as the attenuation on the probe to limit the input signal amplitude if the probe you are using is selectable from x1 and x10.

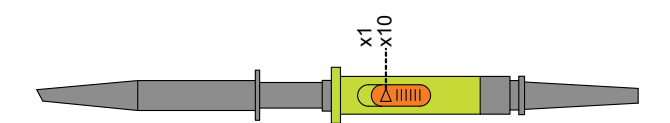

12. Depending on the type of waveform you want to display, connect the probes to the terminals marked, Analog CH1~CH4, Digital CH1~CH4, Video, FM as shown in the diagrams below. Connect the grounding clips to ground terminal  $(\frac{1}{2})$ .

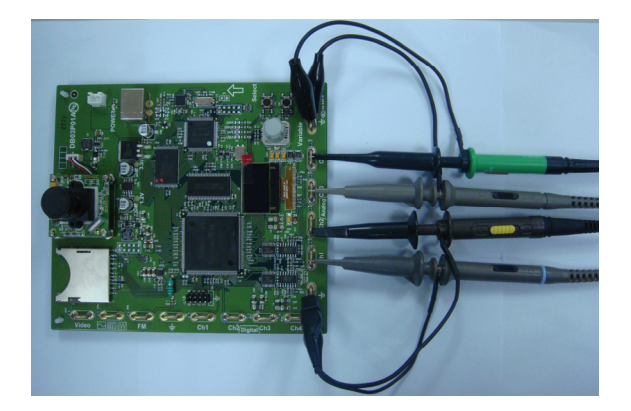

For displaying analog waveform

For displaying digital waveform

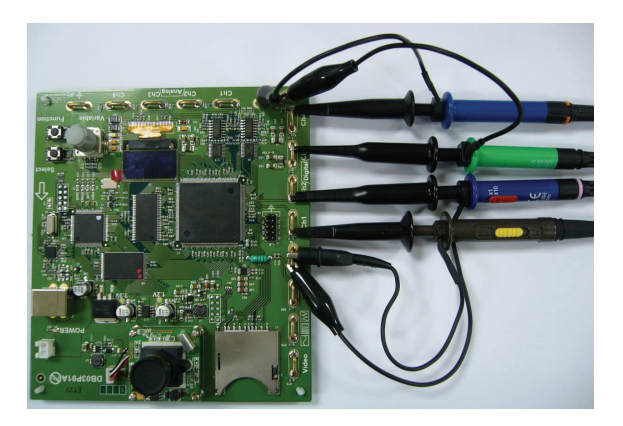

#### For displaying FM waveform

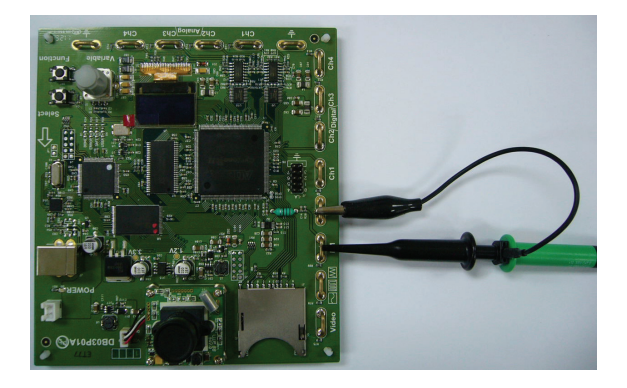

For displaying video waveform

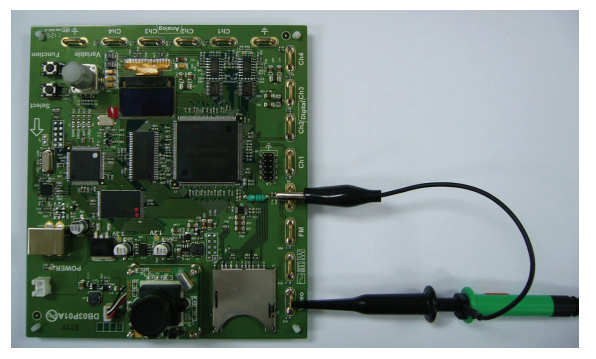

- 13. Connect the other end of the probe(s) to the corresponding CH1 to CH4 terminals on the GDS-2000A.
- 14. Connect the GDS-2000A and the demo board with the Logic Analyzer Probe as shown in the photo below for displaying the LA source.

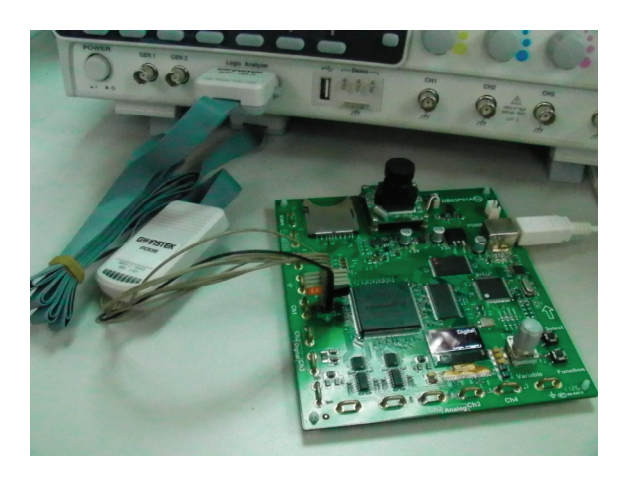

15. Adjust the *Variable* knob on the demo board to select which oscilloscope to demonstrate when the USB cable is connected to the demo board and the oscilloscope. The GDS-2000A is selected when it is highlighted on the OLED display.

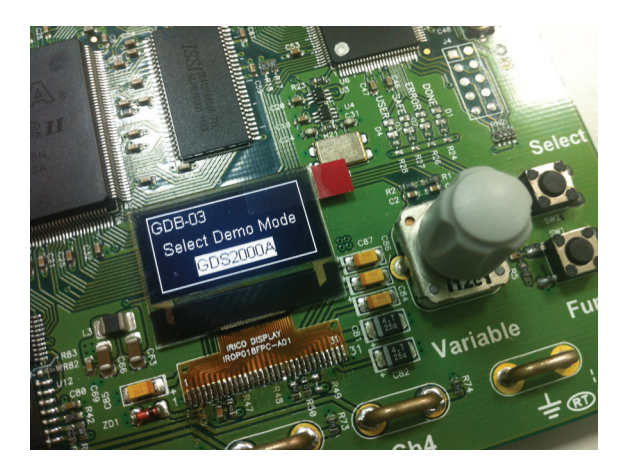

# Software installation

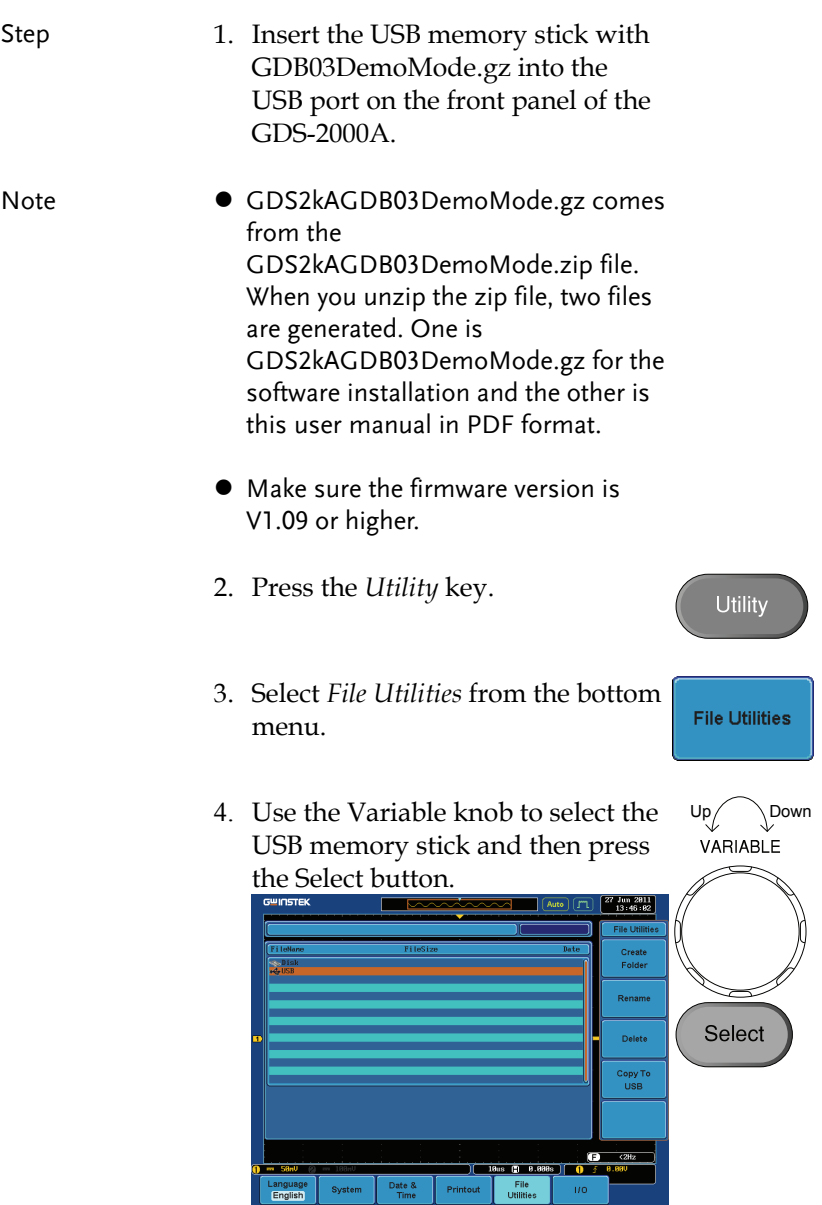

Select

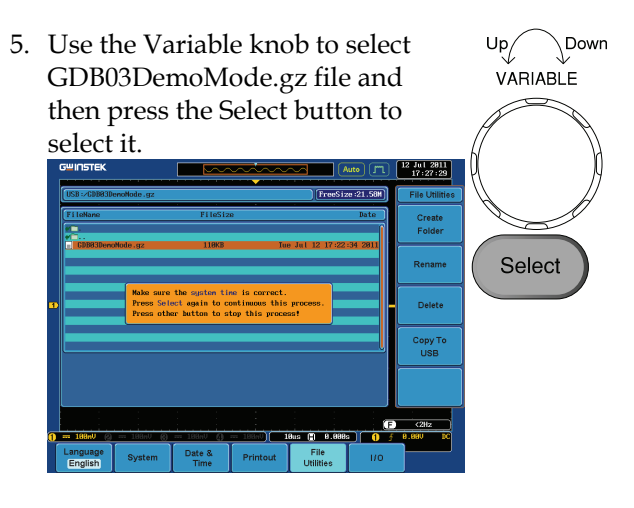

- 6. Press the Select button again to start installation.
- 7. The installation is complete when a message showing "Please turn off the oscilloscope and turn on again" is displayed.

# Display demo board signal

The demo board can be used to display 8 types of analog signals, 7 types of digital signals, FM and video signals. Please follow the procedure listed below to display each signal in sequence.

Display Autoset mode (Analog Mode 1)

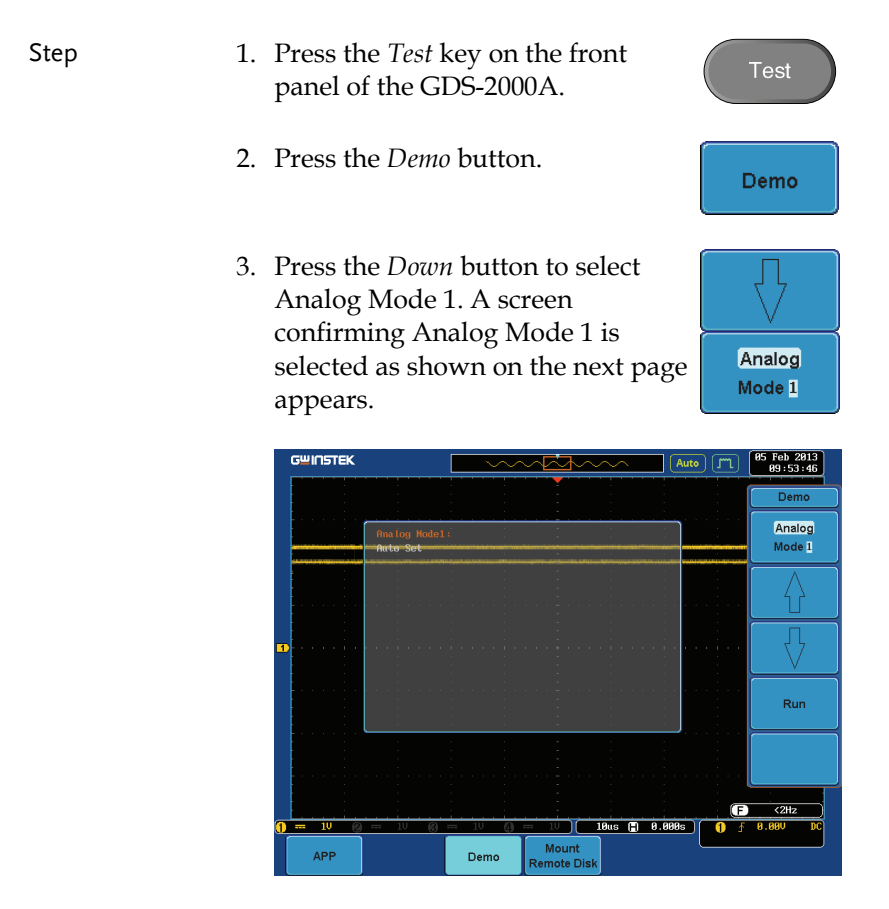

4. Press the *Run* button.

5. Press the *CH1* key to activate CH1.

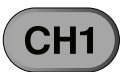

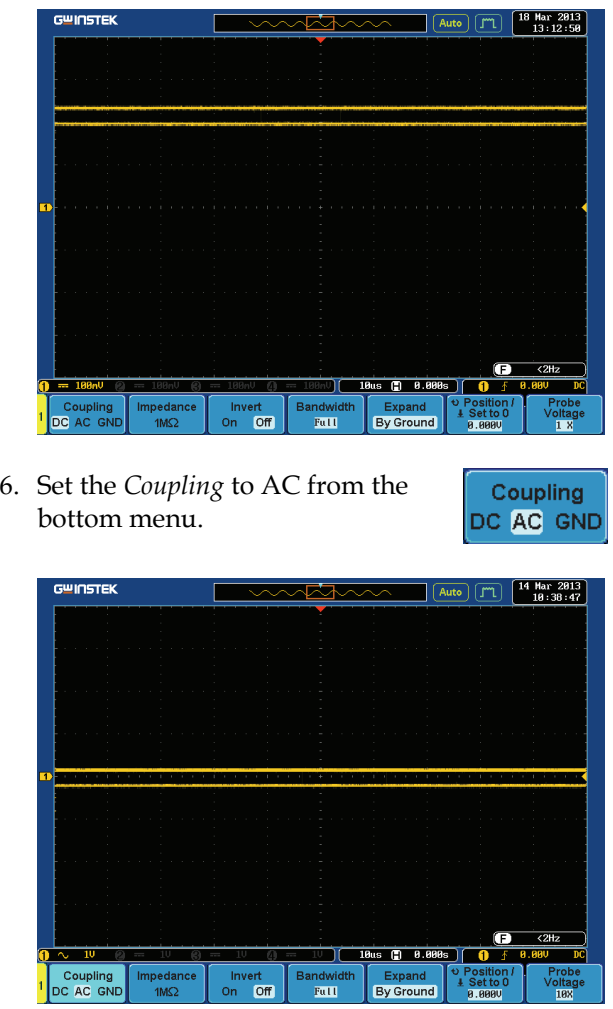

7. Press the *Autoset* key on the panel.

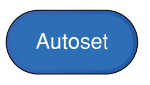

8. A waveform as follow shown appears.

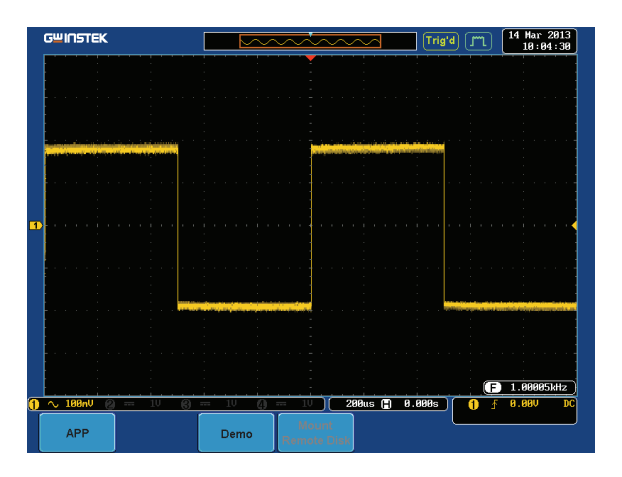

## Display XY mode(Analog Mode 2)

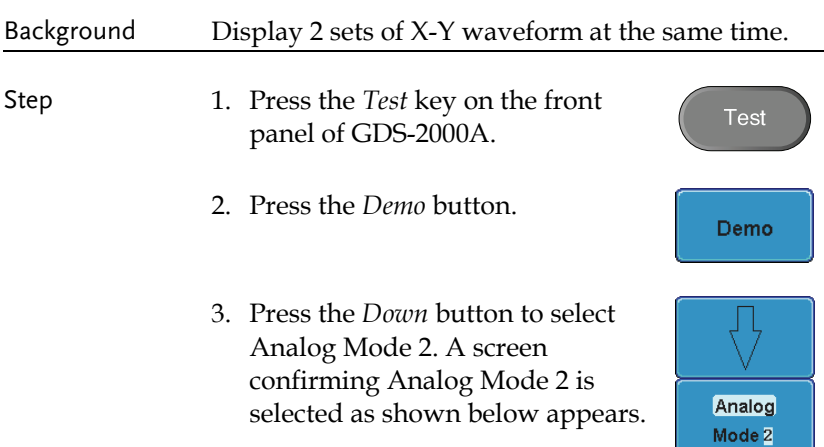

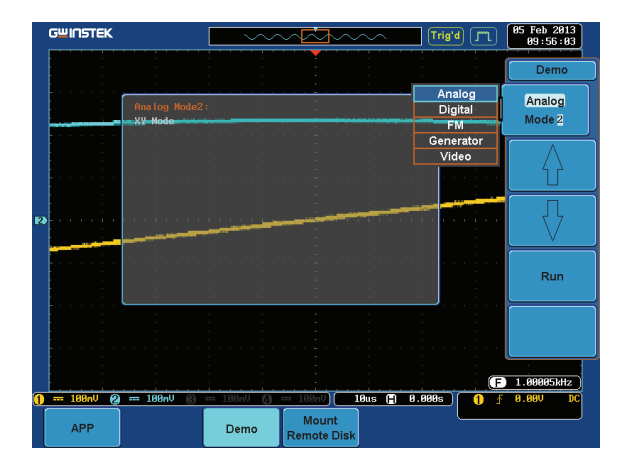

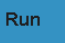

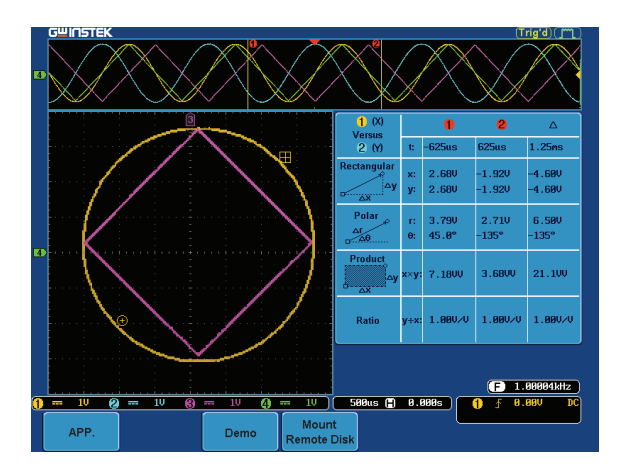

**Test** 

Demo

Analog Mode 3

#### Display Gating Measurement (Analog Mode 3)

- Step 1. Press the *Test* key on the front panel of the GDS-2000A.
	- 2. Press the *Demo* button.
	- 3. Press the *Down* button to select Analog Mode 3. A screen confirming Analog Mode 3 is selected as shown on the next page appears.

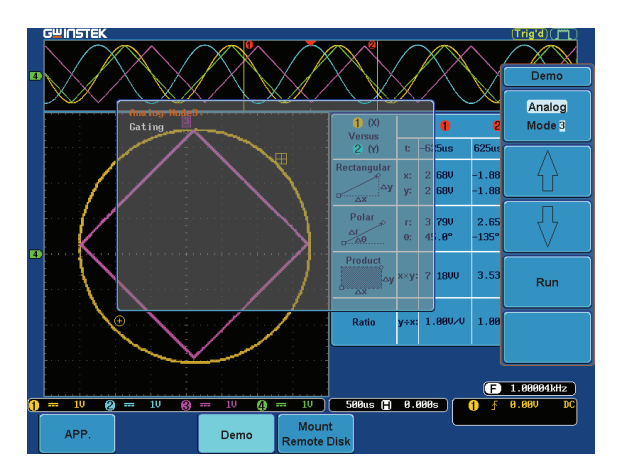

4. Press the *Run* button to display the waveform.

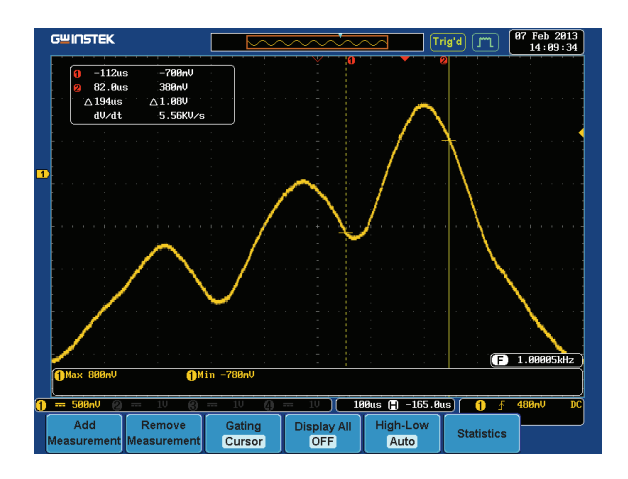

#### Note You can set the position of the cursors to set the range of the Gating Measurement.

#### Display Pulse Runt (Analog Mode 4)

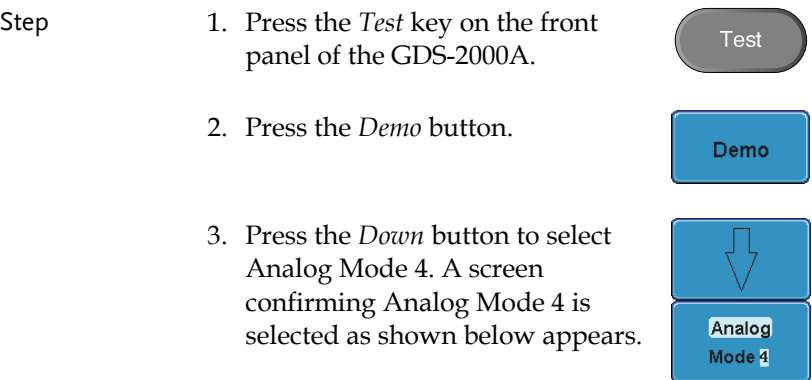

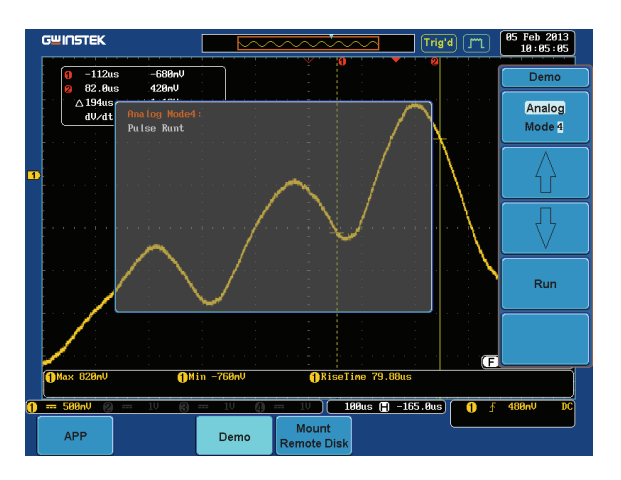

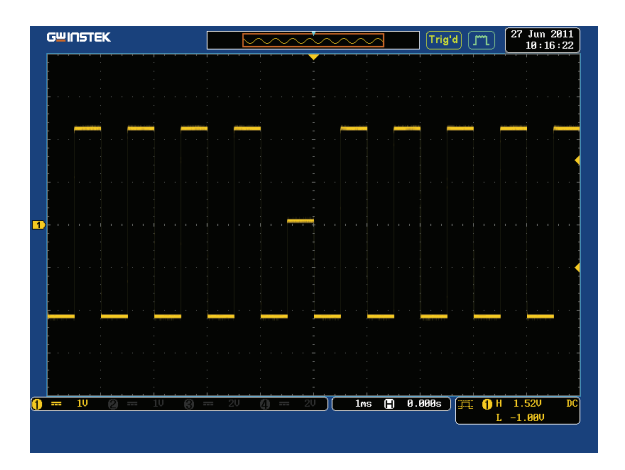

### Display Rise Fall (Analog Mode 5)

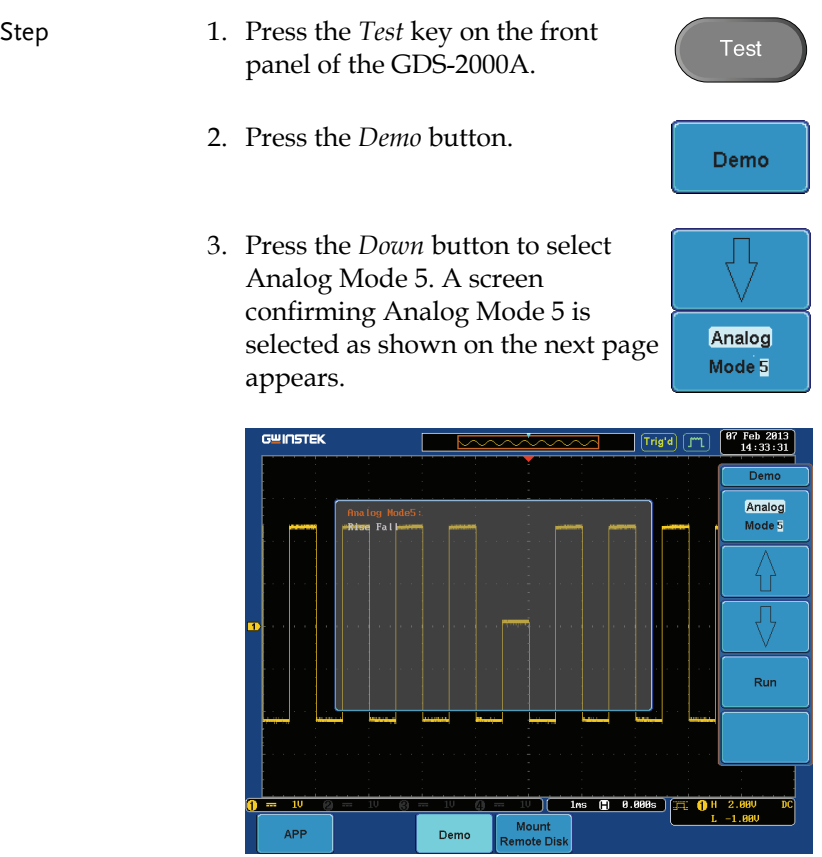

4. Press the *Run* button to display the waveform.

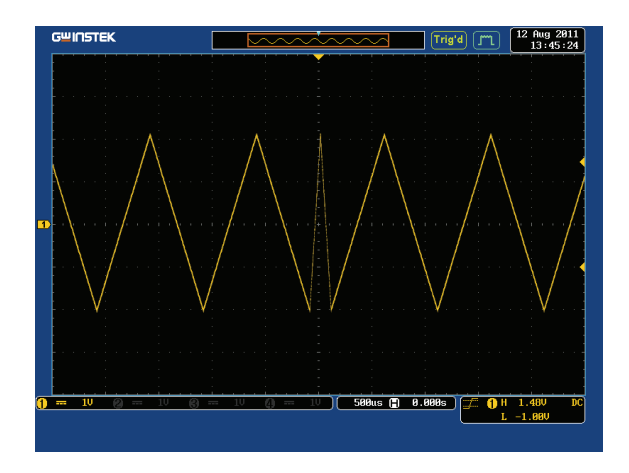

# Display Search (Analog Mode 6)

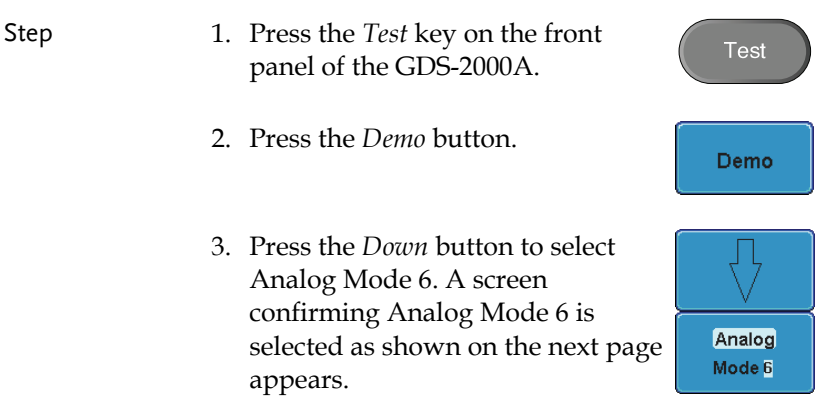

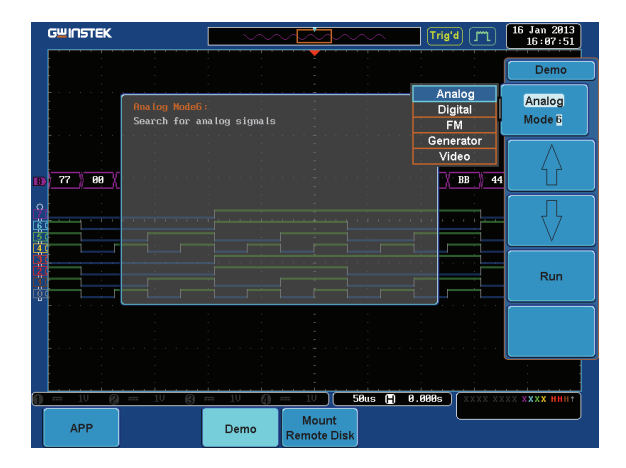

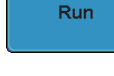

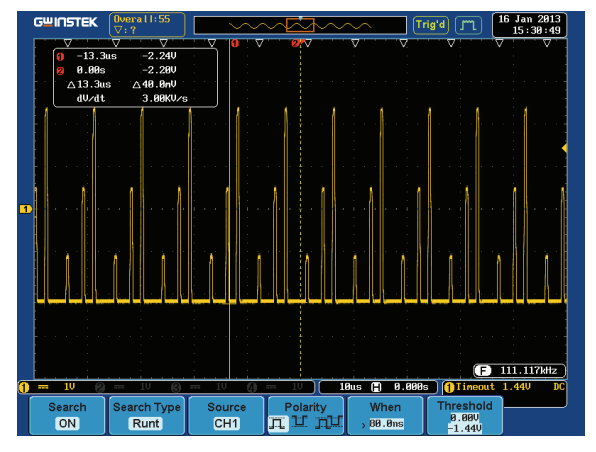

# Display Segments (Analog Mode 7)

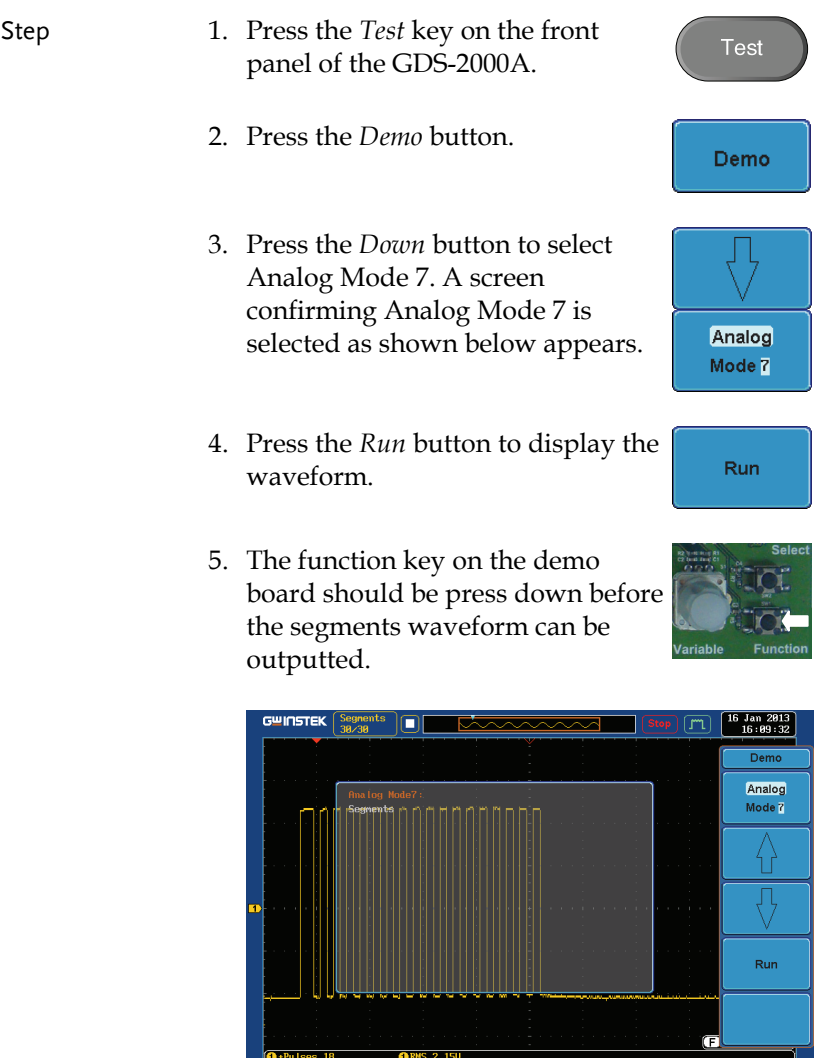

 $\overline{1}$ 

APP

 $(2890 \text{us } 2996.8 \text{us})$   $0 \div 49.86$ 

Mount<br>Remote Disk

Demo

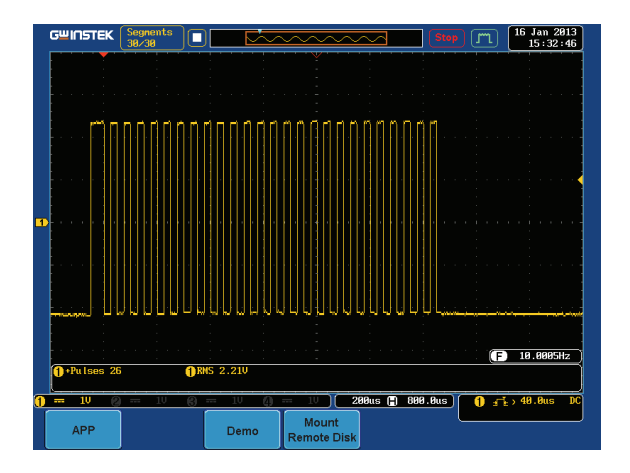

### Display Parallel (Analog Mode 8)

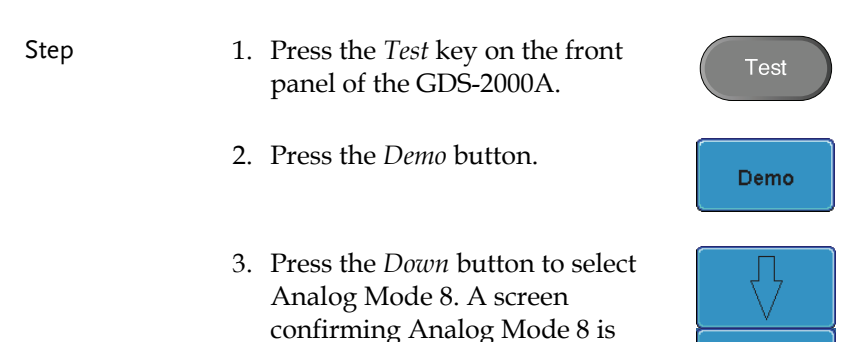

selected as shown on the next page appears.

Analog Mode 8

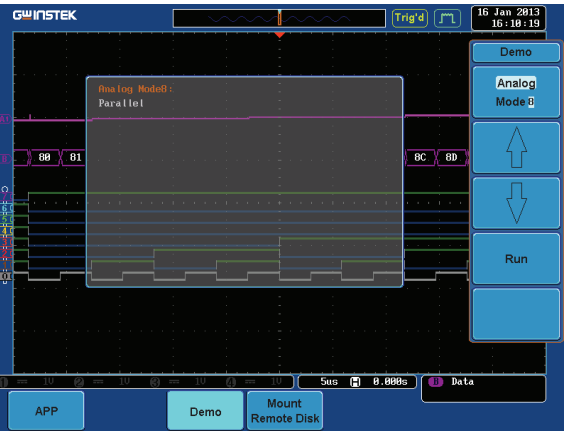

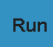

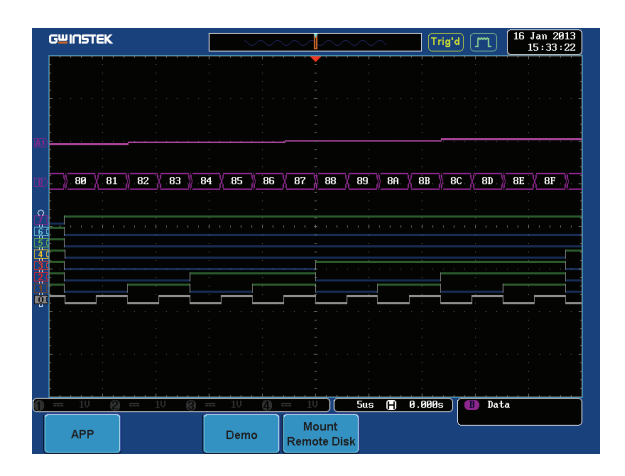

Select

Display Pulse Width (Digital Mode 1)

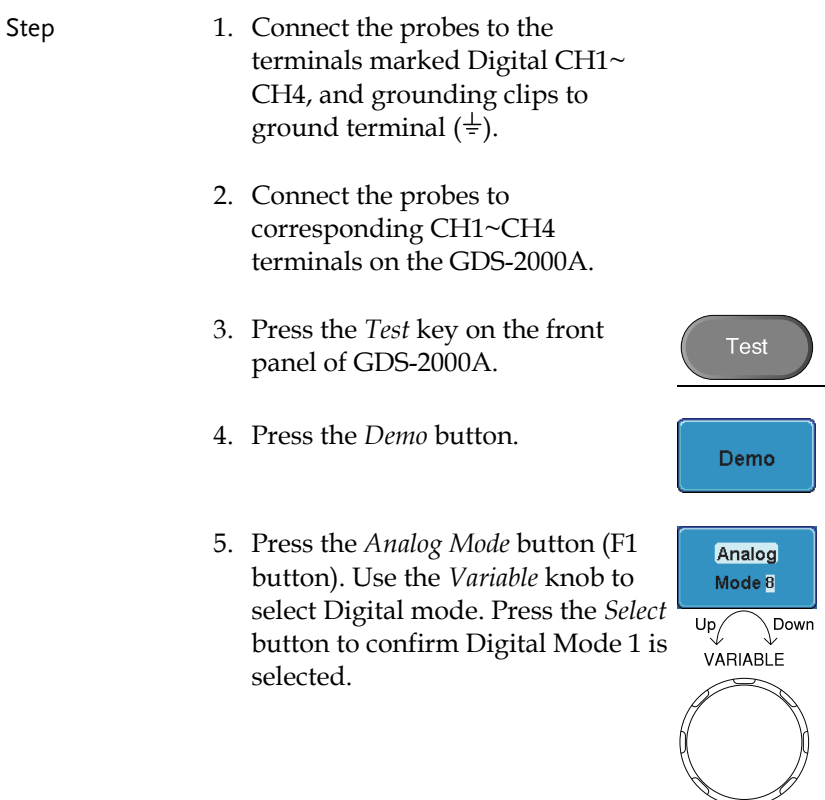

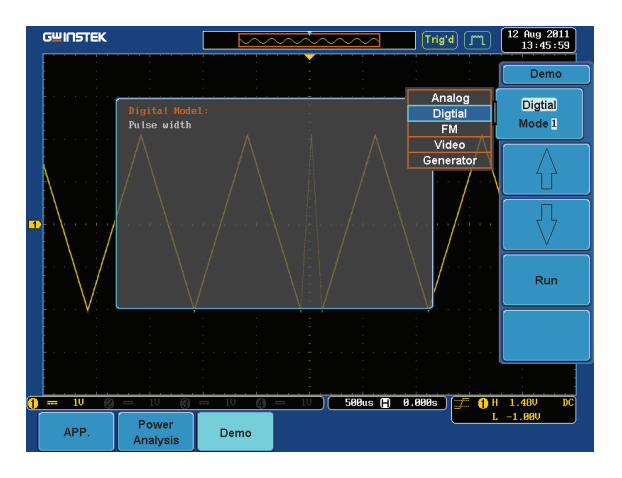

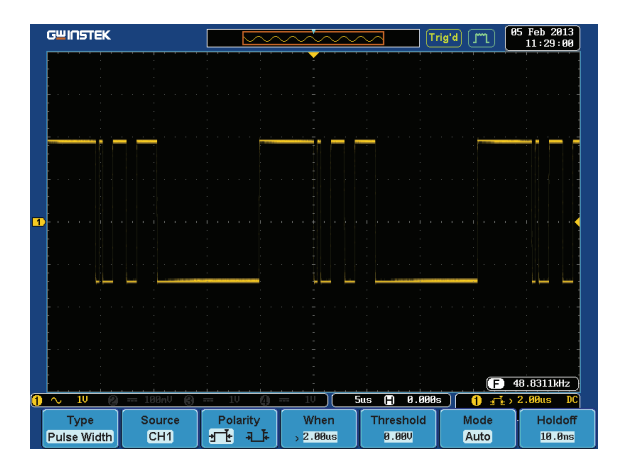

#### Display Delay (Digital Mode 2)

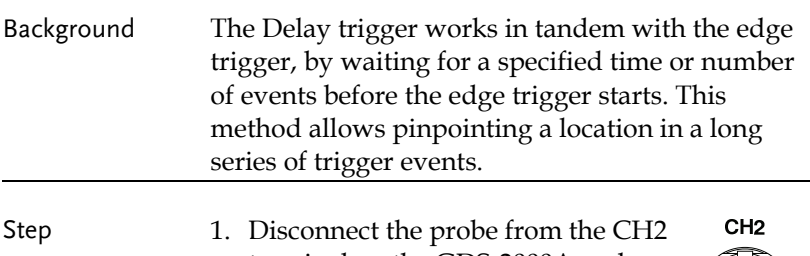

terminal on the GDS-2000A and move to the EXT TRIG terminal

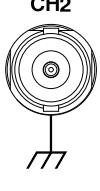

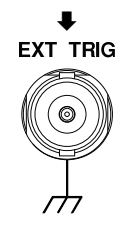

- 2. Press the *Test* key on the front panel of the GDS-2000A.
- 3. Press the *Demo* button.
- 4. Press the *Down* button to select Digital Mode 2. A screen confirming Digital Mode 2 is selected as shown on the next page appears.

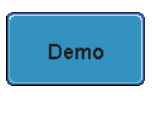

**Test** 

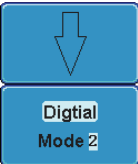
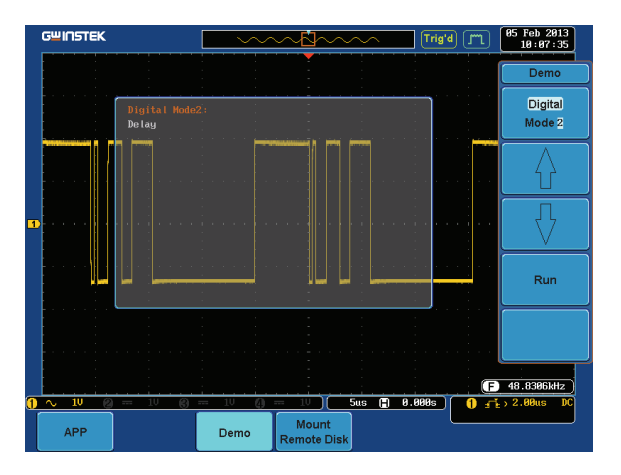

5. Press the *Run* button to display the waveform.

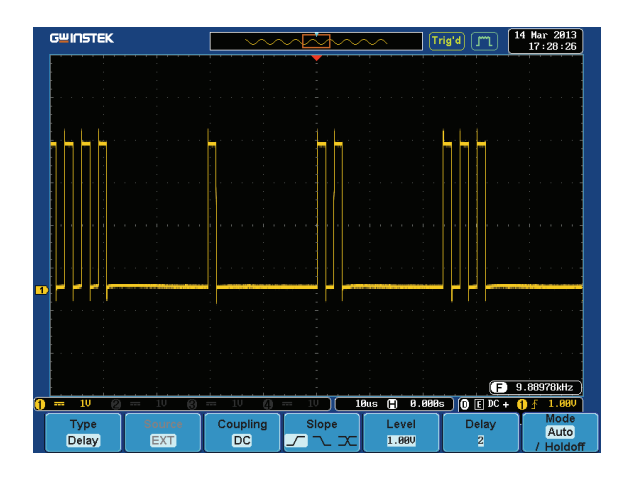

#### Display LM(Logic Memory)(Digital Mode 3)

Step 1. Press the *Test* key on the front **Test** panel of the GDS-2000A. 2. Press the *Demo* button. Demo 3. Press the *Down* button to select Digital Mode 3. A screen confirming Digital Mode 3 is **Digtial** selected as shown below appears. Mode 3 **GWINSTEK**  $6 \text{ Jan } 2013$ <br> $16:11:19$  $Trig'd$   $T$  $\frac{1}{\text{Demo}}$ Digital Mode 3 Run ne Pulses 97 58us (2) 8.888s 188  $\mathcal{L}$  is a Mount<br>Remote Dis **APP**  $Demo$ 

4. Press the *Run* button to display the waveform.

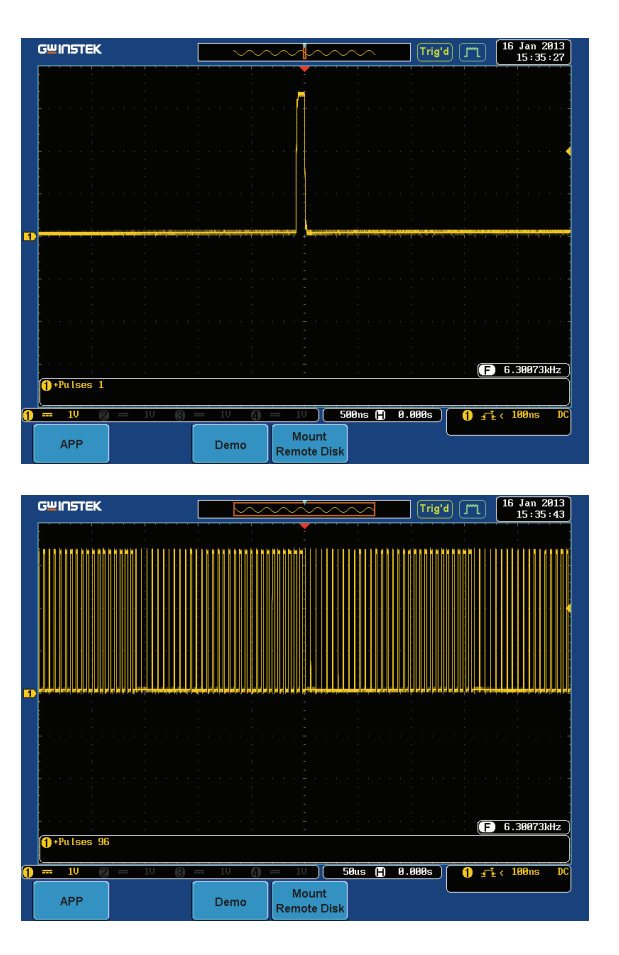

Note If we compare the waveforms shown above, we can see that we can observe more of the waveform under long memory.

## Display Logic (Digital Mode 4)

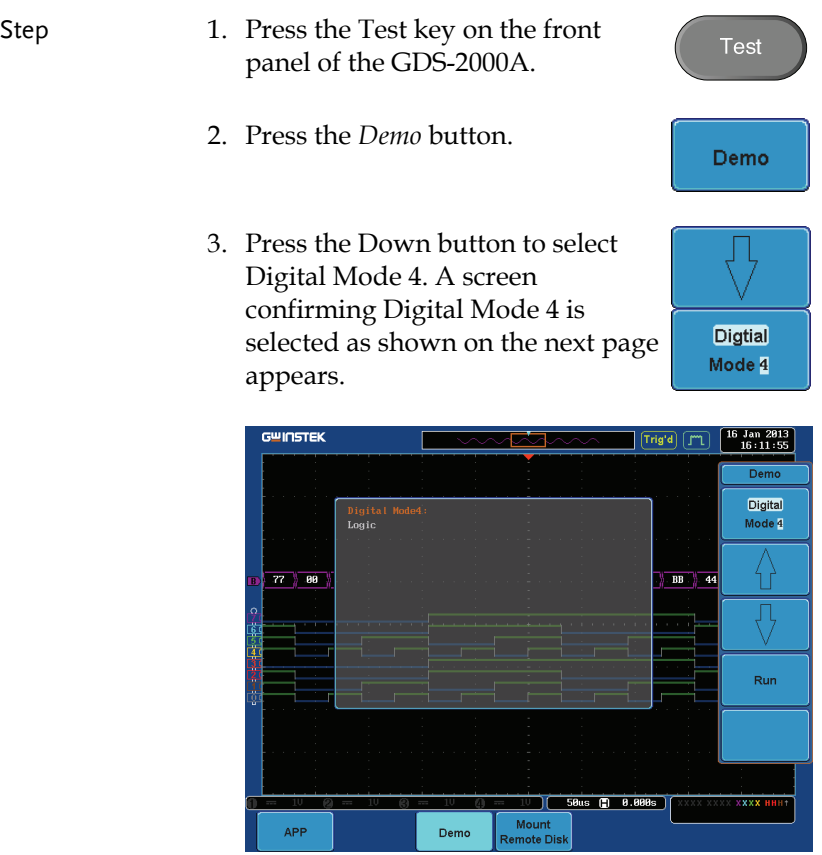

4. Press the *Run* button to display the waveform.

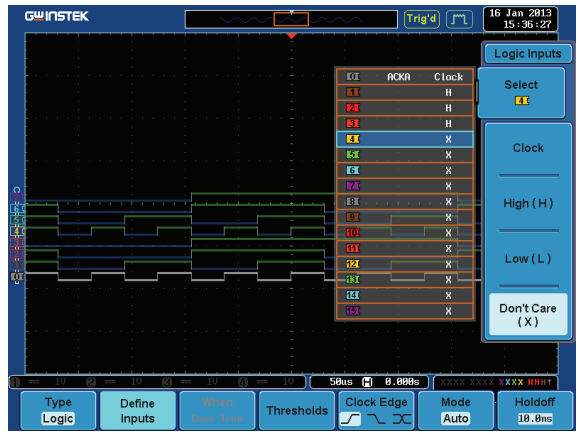

# Display UART (Digital Mode 5)

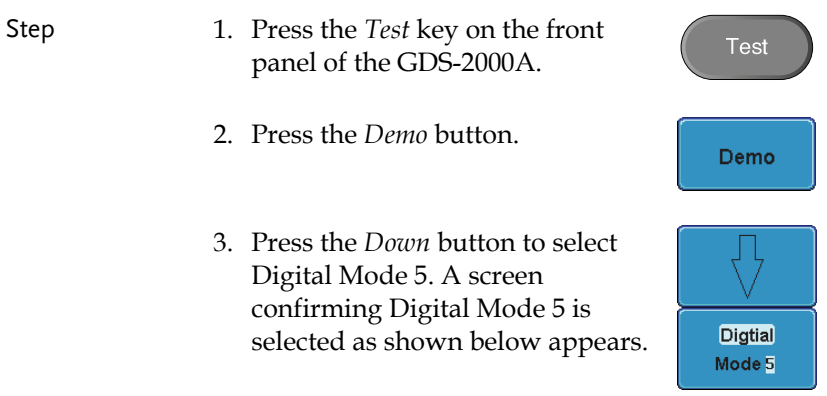

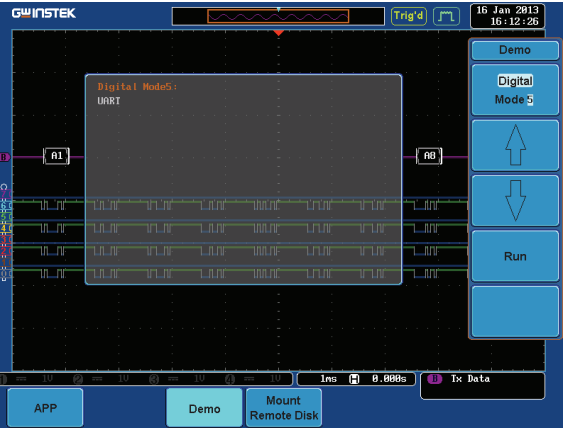

4. Press the *Run* button to display the waveform.

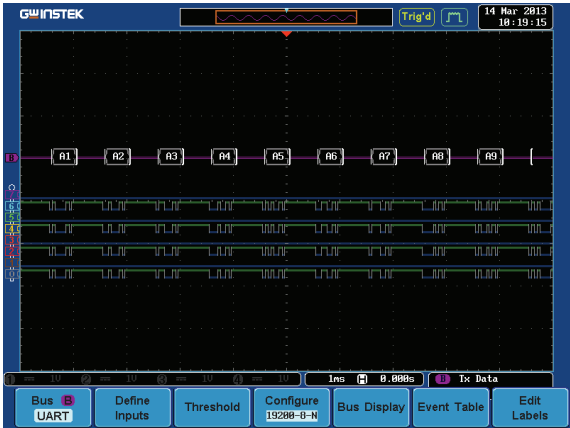

## Display  $I^2C$  (Digital Mode 6)

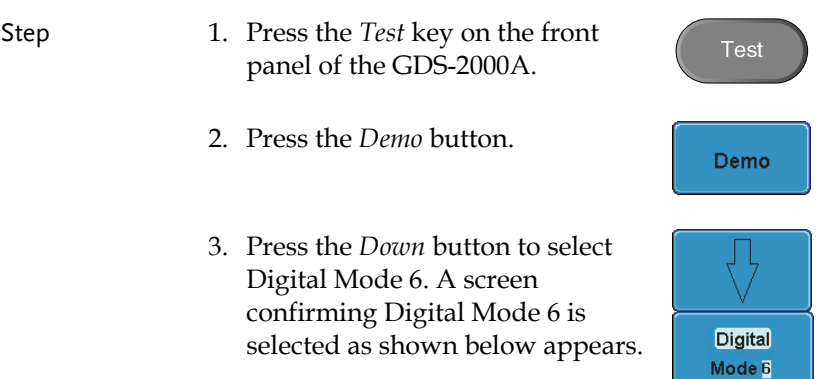

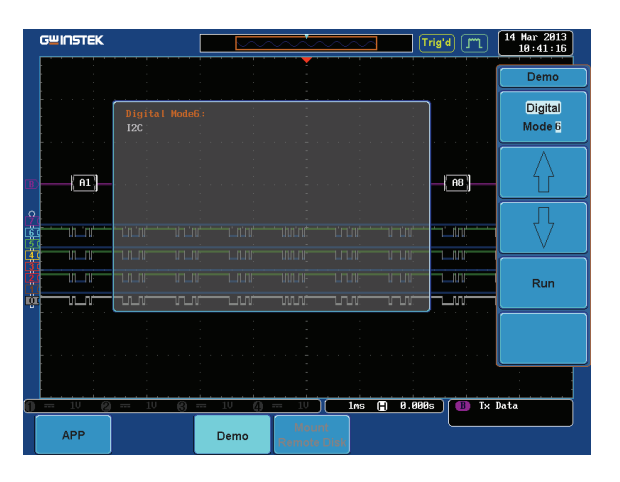

4. Press the *Run* button to display the waveform.

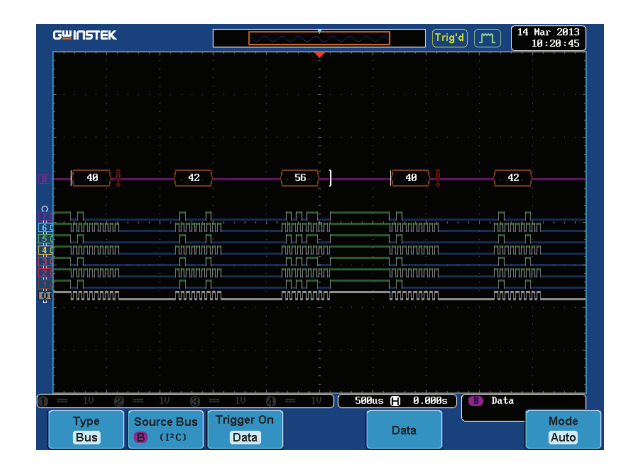

## Display SPI (Digital Mode 7)

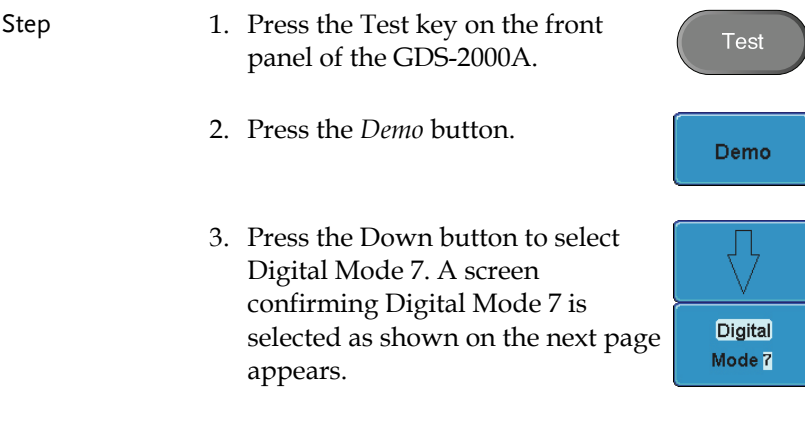

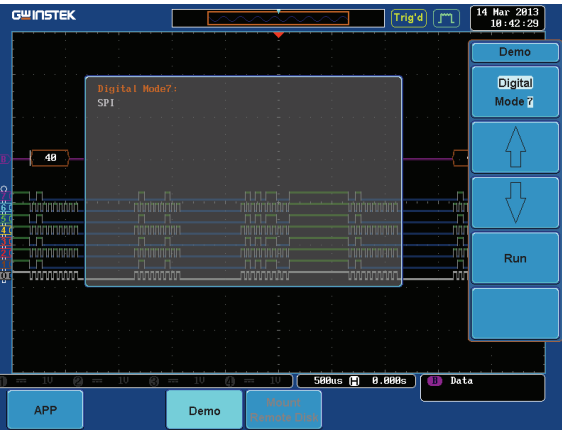

4. Press the *Run* button to display the waveform.

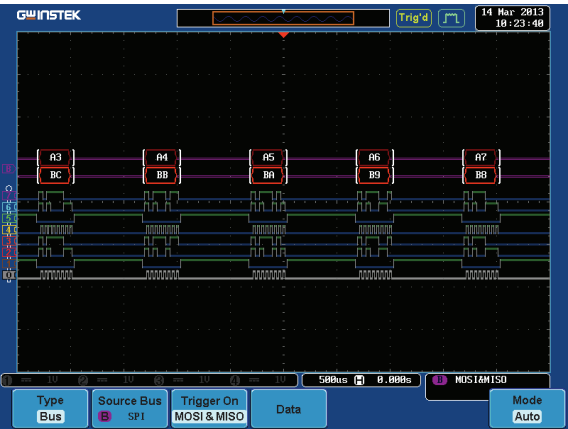

## Display CAN (Digital Mode 8)

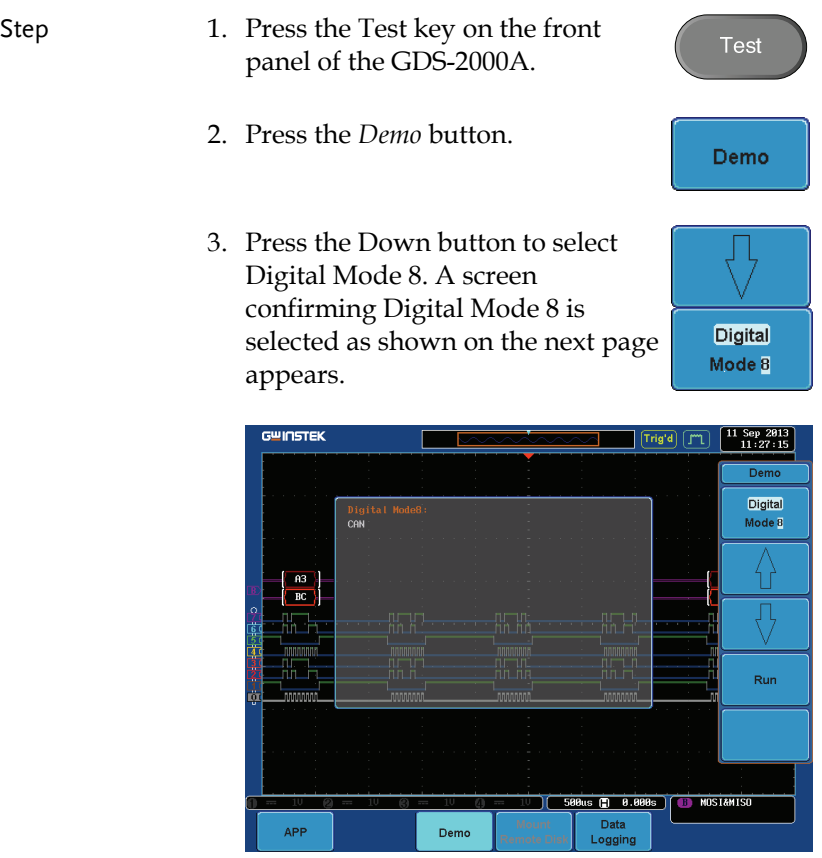

4. Press the *Run* button to display the waveform.

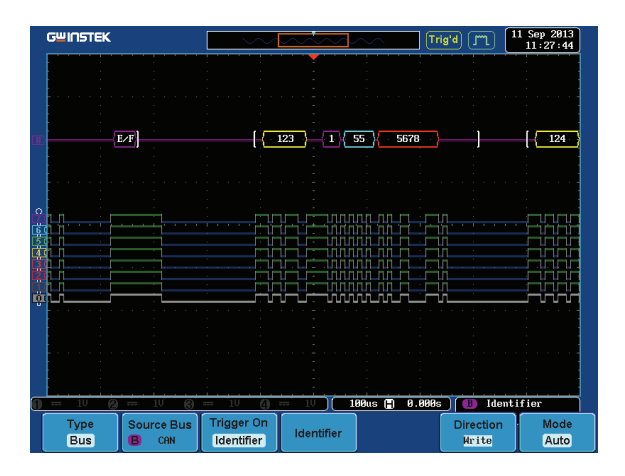

## Display LIN (Digital Mode 9)

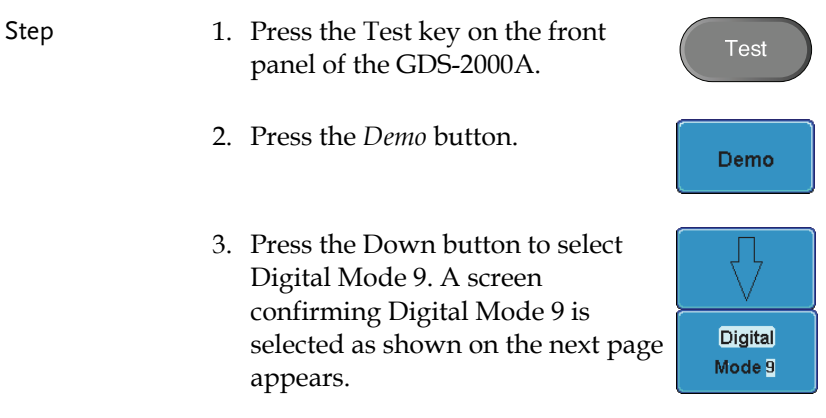

Run

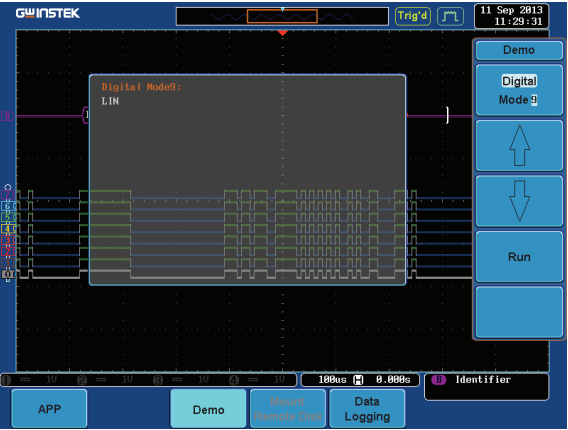

4. Press the *Run* button to display the waveform.

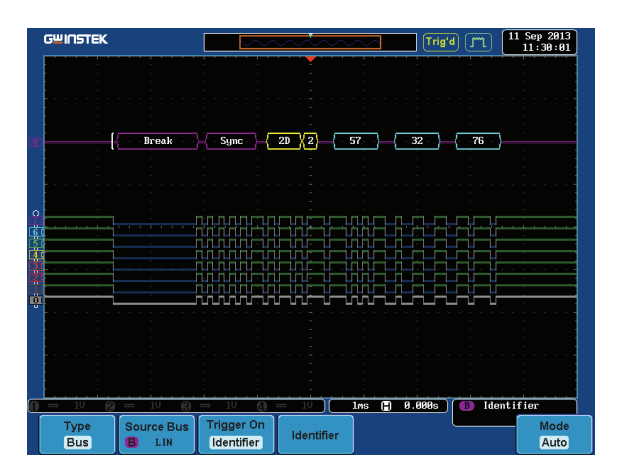

#### Display FM (FM mode)

Step 1. Connect a probe to the FM terminal on the demo board. Connect the grounding clip to the ground terminal  $(\frac{1}{2})$ .

**Test** 

- 2. Connect the other end of probe to CH1 terminal on the GDS-2000A.
- 3. Press the *Test* key on the front panel of the GDS-2000A.
- 4. Press the *Demo* button.
- 5. Press the *Digital* mode button (F1 button). Use the *Variable* knob to select FM mode. Press the *Select* button to confirm FM mode is selected.

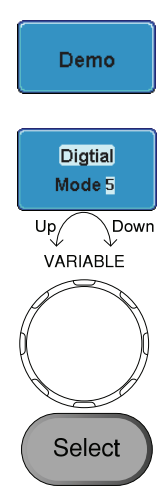

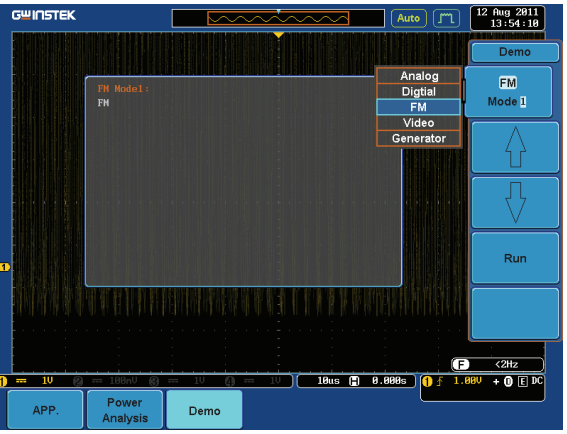

6. Press the *Run* button to display the waveform.

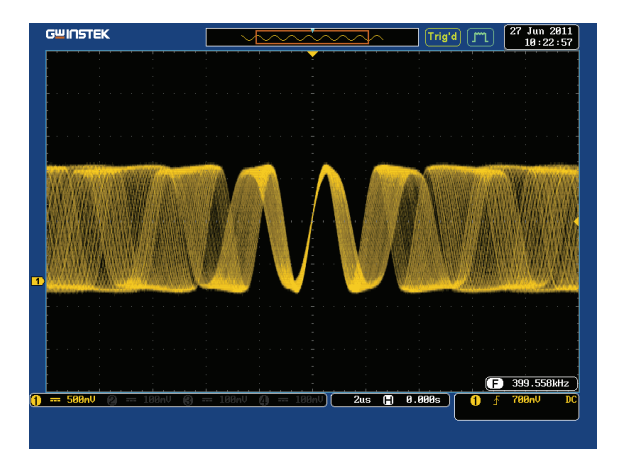

Select

## Display Video (Video mode)

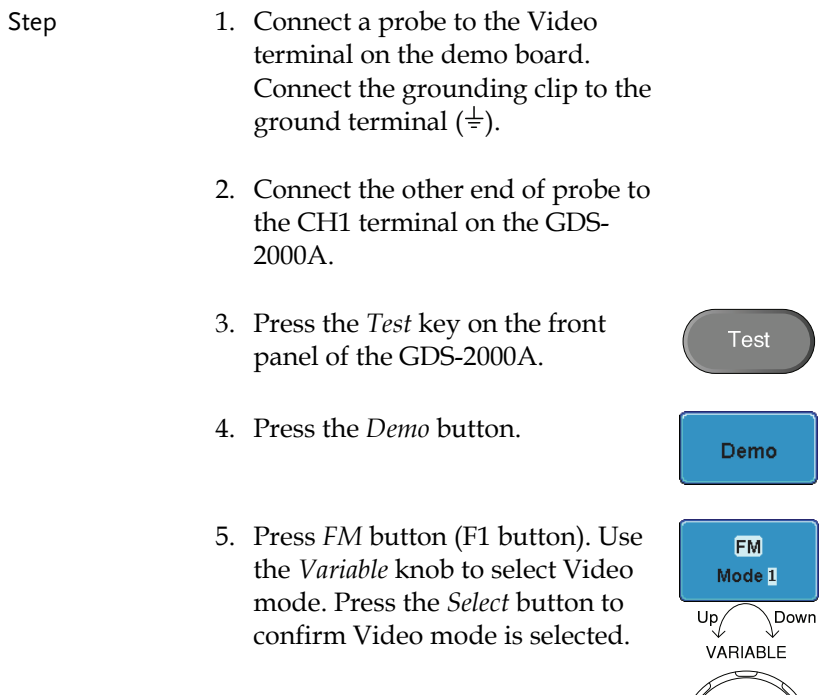

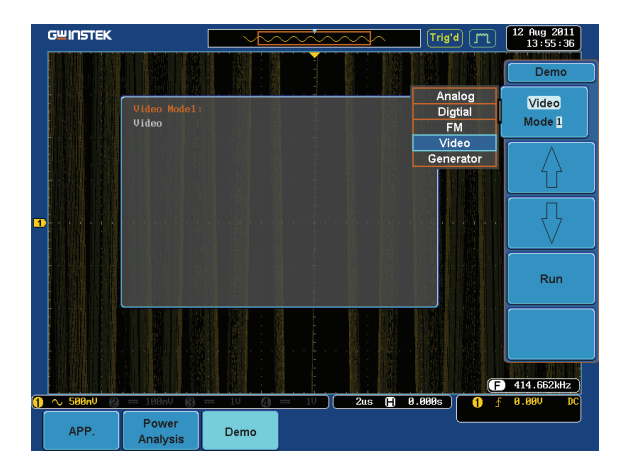

6. Press the *Run* button to display the waveform.

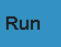

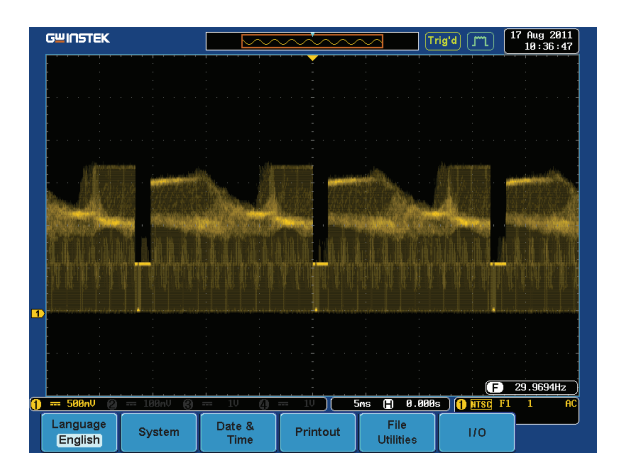

Display Sine, Square and Triangle waveform (Generator mode)

- 1. Connect the probe to the terminal marked  $\square$  m on the demo board. Connect the grounding clip to the ground terminal  $(\frac{1}{2})$ .
- 2. Connect the other end of probe to the CH1 terminal on the GDS-2000A.
- 3. Press the *Test* key on the front panel of the GDS-2000A.
- 4. Press the *Demo* button.
- 5. Press the *Video Mode* button (F1 button). Use the *Variable* knob to select Generator mode. Press the *Select* button to confirm Generator mode is selected.

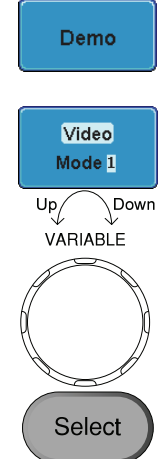

**Test** 

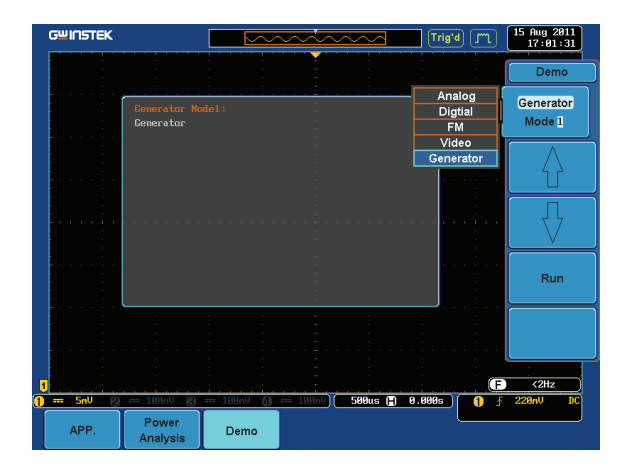

6. Press the *Run* button.

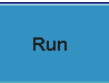

7. Press the AutoSet button to display Autoset the Sine waveform.

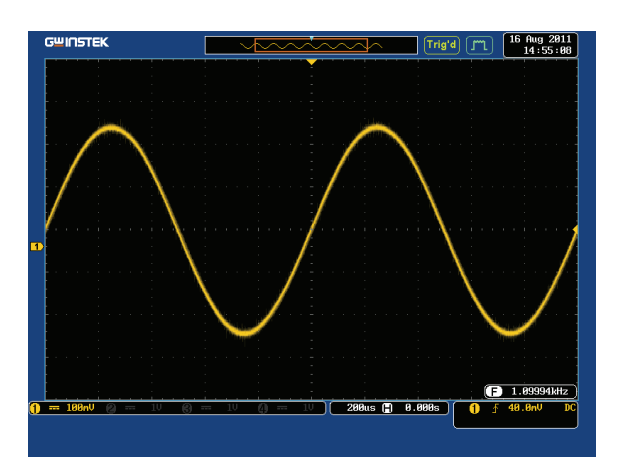

8. Press the *Select* button on the demo board.

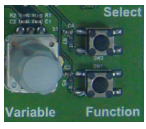

- 9. Adjust the *Variable* knob on the demo board to select the Wave Type. *Wave Type* is selected when it is highlighted on the OLED display.
- 10. Push the *Select* button to change the highlight to the bottom line on the OLED display.

- 11. Adjust the *Variable* knob on the demo board to select *Square*. *Square*  is selected when it is highlighted
- 12. Press the *AutoSet* button to display the Square waveform.

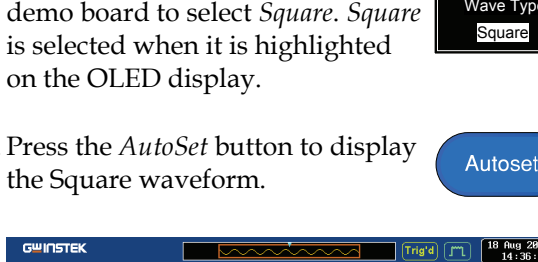

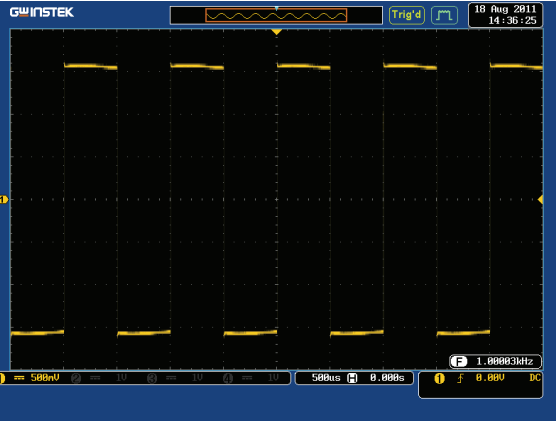

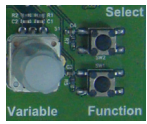

I

**Generator**  Wave Type Sin

Variable

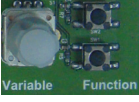

**Generator**  Wave Type Sin

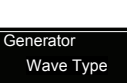

13. Adjust the *Variable* knob on the demo board to select *Triangle*. *Triangle* is selected when it is highlighted on the OLED display.

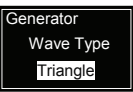

Autoset

14. Press the *AutoSet* button to display the Triangle waveform.

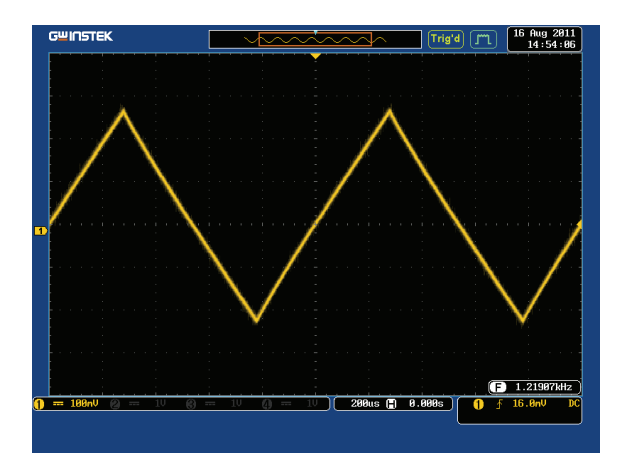

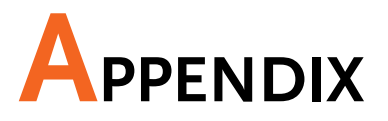

# Upgrading the GDS-3000/GDS-2000A Firmware

#### UPGRADE PROCEDURE

This firmware upgrade guide describes how to upgrade both the DSO firmware and the operating system kernel.

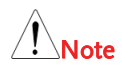

Note *The following note is for the GDS-3000 only.*

> *If the existing firmware version is earlier than v1.07, please repeat this firmware upgrade procedure twice.*

For firmware versions earlier than v1.07 (v1.00~v1.06), please upgrade both the DSO firmware and the OS kernel (follow the operation steps 1 to 10). This means that you need to do the same upgrade procedure twice.

If upgrading the firmware from V1.07 to v1.08 or later, only update the firmware. The kernel upgrade is not required (follow operation steps 1 to 6).

Utility

**File Utilities** 

VARIABLE

Down

 $U_{\frac{p}{\sqrt{\epsilon}}}$ 

- Upgrade firmware 1. Insert a USB flash disk containing the firmware file, **xxx.upg** into the front panel USB slot.
	- 2. Remove all probes and cables from the BNC terminals.
	- 3. Press the *Utility* key and select *File Utilities* from the bottom menu.
	- 4. Rotate the *Variable* knob to select the USB directory and then press

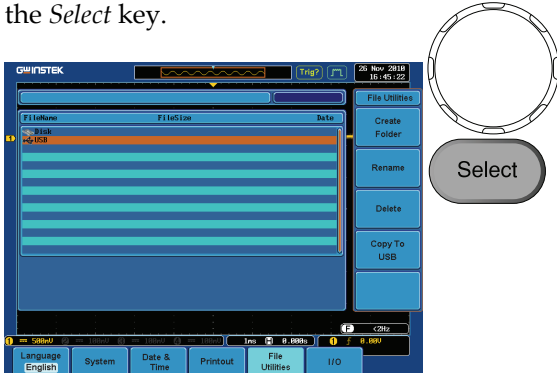

 $Up$  Down

VARIABLE

5. Rotate the *Variable* knob to select the **xxx.upg** file and then press the *Select* key. Press the *Select* key again to begin the upgrade procedure.

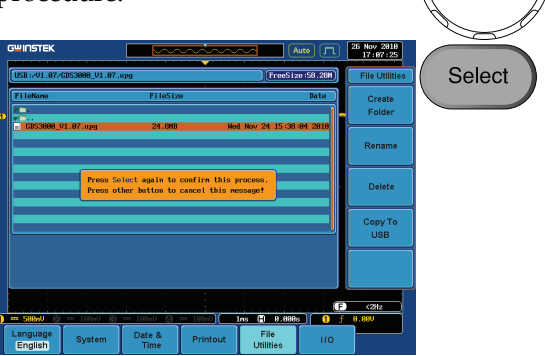

6. When the procedure has completed restart the scope.

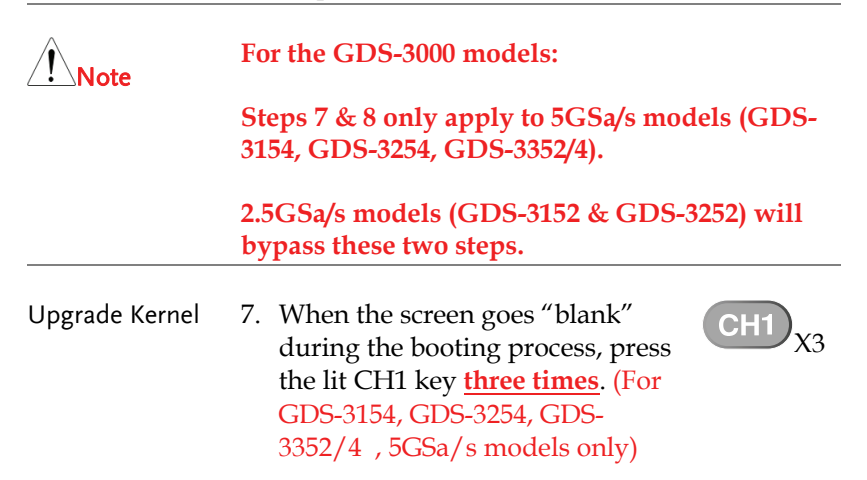

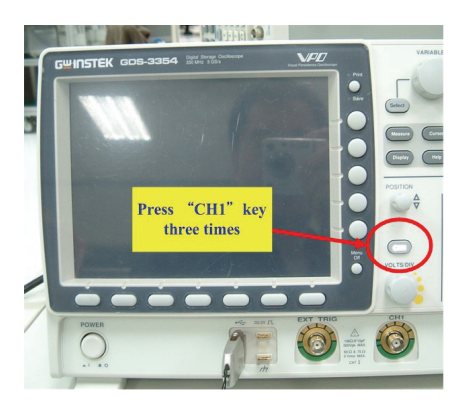

- 8. The scope will return to the main screen after the *CH1* key has been pressed. (For GDS-3154, GDS-3254, GDS-3352/4 , 5GSa/s models only)
- 9. Repeat steps 3~6 to upgrade the kernel. The same file is used again to upgrade the kernel.
- 10. When the calibration message appears for the second time after the oscilloscope has restarted, press "TEST" in order to perform the phase calibration officially. (For GDS-3154, GDS-3254, GDS-3352/4 , 5GSa/s models only)

*Please note that the entire phase calibration may take about 10 minutes.* 

11. The upgrade procedure is complete after the second upgrade.

For more information, contact your local dealer or GWInstek at www.gwinstek.com / marketing@goodwill.com.tw.

# Upgrading the GDB-03 Demo Board Firmware

- Step 1. Please copy the gdb3h.rom, gdb3m.rom and gdb3s.rom (3 files in total) from GDB-03 CD to root directory of an SD card.
	- 2. Insert the SD card into the SD card slot on the GDB-03 demo board and connect the USB cable to the GDS-2000A or GDS-3000.

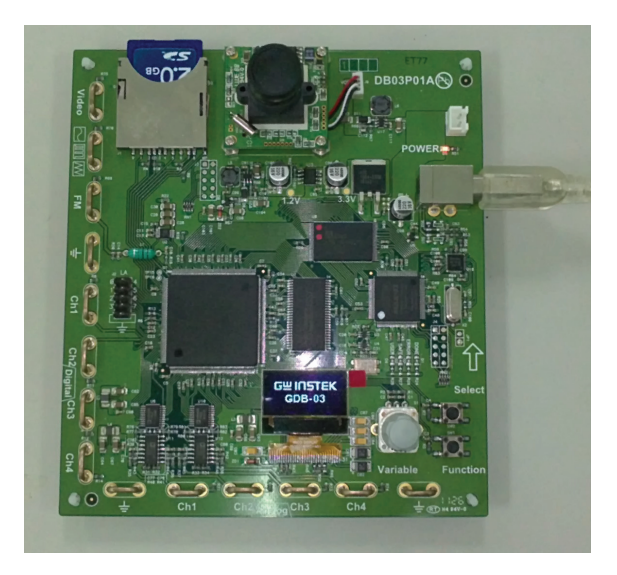

3. When "GW INSTEK" is displayed on the GDB-03 OLED screen, quick turn the *Variable* knob to trigger the firmware upgrading process. A message on the OLED screen as shown in the photo will appear.

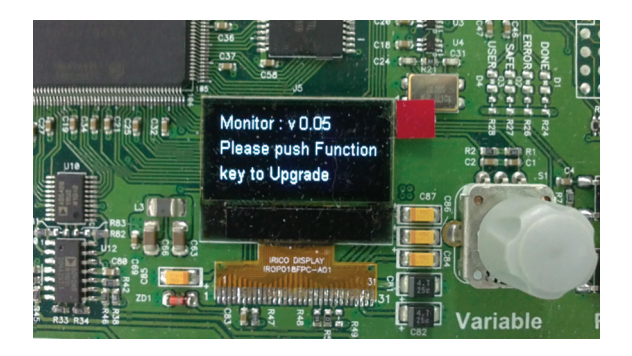

4. Press the *Function* button key to start the procedure. A message on the OLED screen as shown in the photo below will appear during upgrading process.

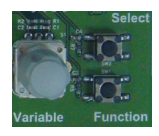

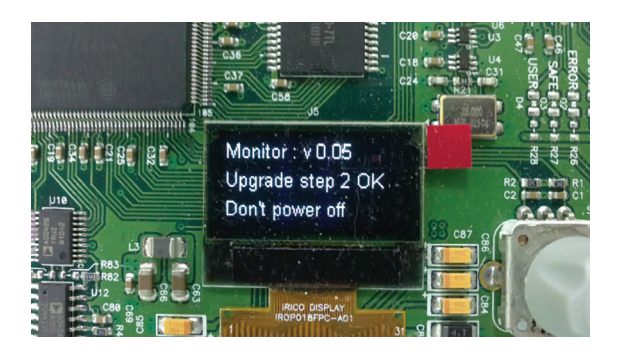

5. Upgrading the firmware is complete. Disconnect the USB cable. Reconnect USB cable and adjust the *Variable* knob to select which model (GDS-3000 or GDS-2000A) the demo board will be used for.

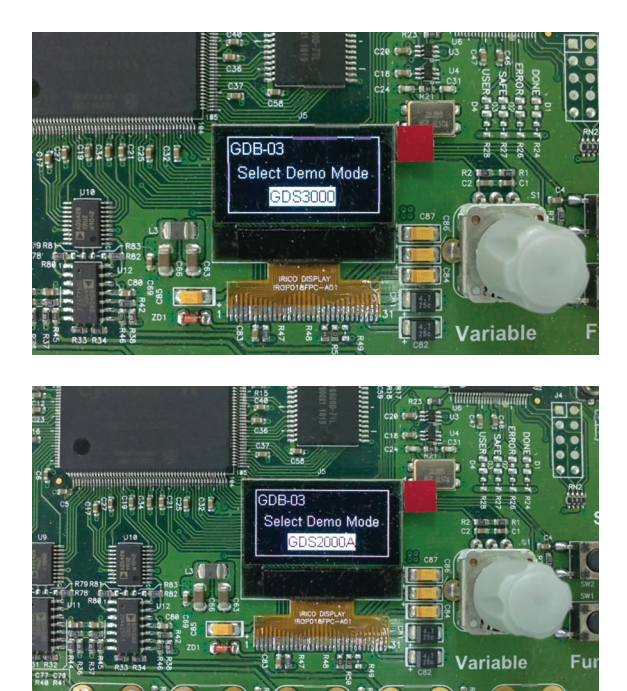

**BG** 

 $\bigcap$ 

**BG** 

 $\overline{a}$